# Подготовка к работе

# **Объекты Civil 3D и их взаимодействие**

Программный код, лежащий в основе AutoCAD Civil 3D, использует объектно-ориентированную архитектуру. Чертеж проекта создается из строительных блоков – объектов, поддерживающих определенные связи друг с другом и имеющих стандартный набор атрибутов. Такие объекты можно назвать «интеллектуальными», подразумевая по этим то, что они автоматически и предсказуемым образом реагируют на изменение связанных объектов.

На корректировки взаимосвязей вносимых изменений между поверхностями, профилями, сечениями и другими данными проектирования приходится большой объем работы проектной группы. AutoCAD Civil 3D делает ненужной большую часть этой работы с помощью введения динамических связей между объектами проектирования.

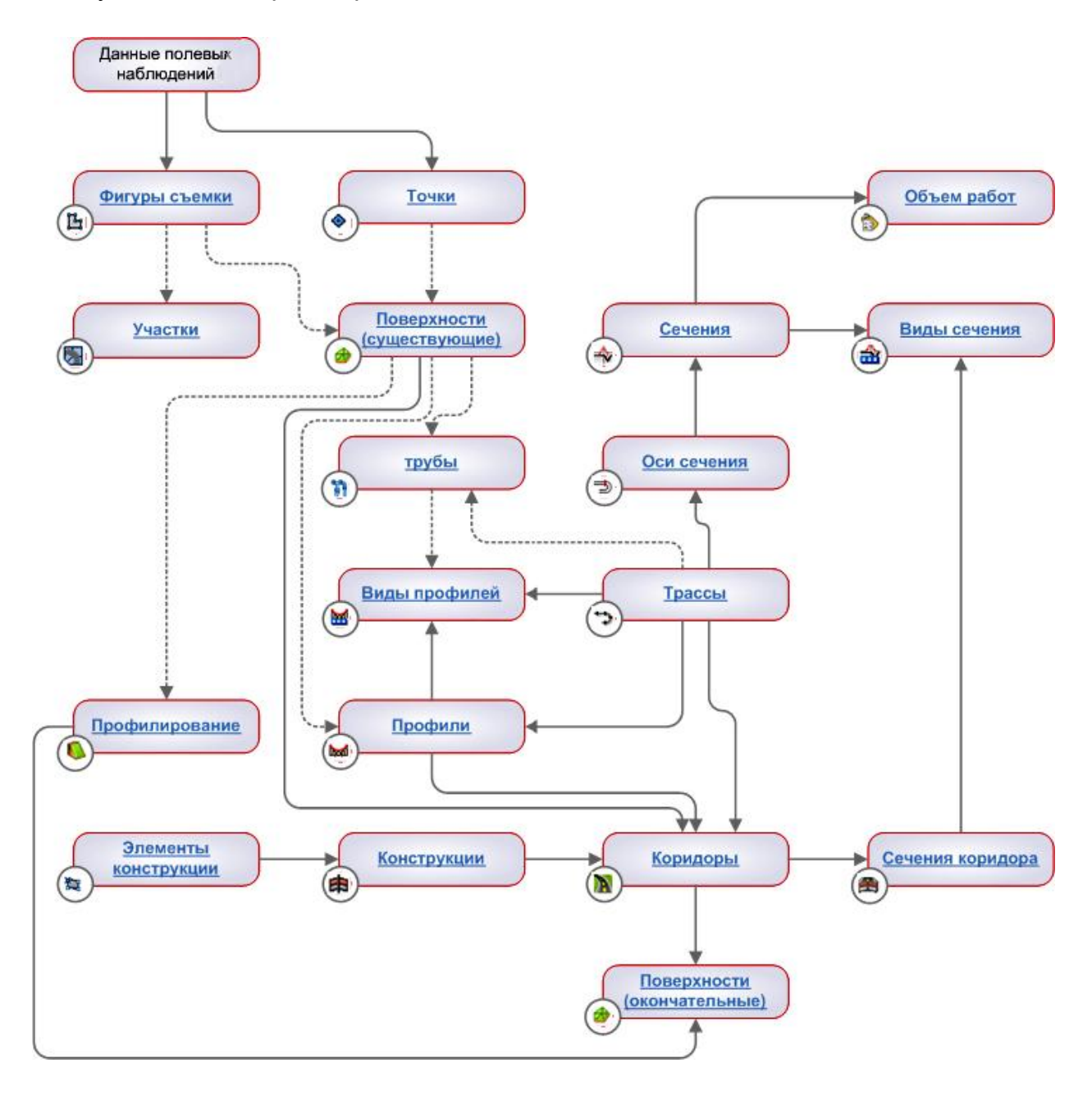

На основе данных полевой съемки создаются фигуры и точки, которые могут использоваться для формирования существующей поверхности и участков. По мере создания других объектов, эта поверхность используется в ссылках и, в конце концов, превращается в проектную поверхность.

Связи, обозначенные сплошными линиями, указывают на данные, которые требуется ввести. Связи, обозначенные пунктиром, указывают на вспомогательные ссылки. Участки, существующие поверхности, трубопроводные сети и объекты профилирования не имеют сплошных линий, что указывает на возможность их независимого создания или создания из источников данных, не показанных на иллюстрации. Такие объекты обычно связываются с другими объектами в начале или процессе проектирования. Наиболее сложный набор связей из всех типов объектов имеет коридор, поскольку для него требуются данные трассы, профиля и конструкции дорожного полотна.

Изменения, внесенные в любой объект, автоматически и с предсказуемым результатом переходят по стрелкам на зависимые объекты. Например, если скорректировать высотные отметки существующей поверхности, то обновленные данные будут внесены во все связанные объекты профилирования, коридоры, профили и трубопроводные сети. В результате, все значения, указанные в метках и таблицах, также обновляются.

# **Пользовательский интерфейс**

# **Рабочие пространства**

В составе с AutoCAD Civil 3D 2008 поставляется несколько рабочих пространств по умолчанию. Рабочие пространства представляют собой наборы меню и панелей инструментов, сгруппированных и упорядоченных для работы в пользовательской среде рисования, ориентированной на выполнение конкретных задач. При использовании рабочего пространства в интерфейсе отображаются только те меню, панели инструментов и дополнительные окна, которые заданы в этом рабочем пространстве.

При запуске AutoCAD Civil 3D отображается запрос на выбор рабочего пространства по умолчанию. В любой момент можно перейти к другому рабочему пространству с помощью панели инструментов «Рабочее пространство», которая по умолчанию закреплена в левом верхнем углу окна чертежа.

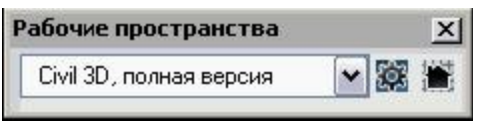

Ниже перечислены рабочие пространства, предусмотренные в AutoCAD Civil 3D 2008:

■ Civil 3D, полная версия: в этом рабочем пространстве представлены все функции Civil, доступные в AutoCAD Civil 3D.

■ Проектирование: в этом рабочем пространстве представлены функции проектирования дорог, транспортной инфраструктуры и строительных площадок.

■ Аннотации и рисование: это рабочее пространство представляет собой среду, ориентированную на создание аннотаций для объектов чертежей. В это рабочее пространство включено меню «Аннотация». В меню «Аннотация» для удобства сгруппированы команды работы с метками и таблицами из меню других функций.

■ Съемка и топография: в этом рабочем пространстве представлены главным образом функции, необходимые для выполнения задач съемки.

■ Визуализация и тонирование: в этом рабочем пространстве представлены главным образом функции, необходимые для визуализации и тонирования чертежей.

# **«Область инструментов»**

### *Вкладка «Навигатор»*

Все находящиеся на данной вкладке объекты чертежа или проекта организованы в виде иерархии вложенных папок, работа с которыми производится обычным образом, аналогично работе с Проводником Windows. Доступ к этой вкладке выполняется из меню «Общие» ➤ «Область инструментов» Для просмотра любых коллекций в дереве «Навигатора» выберите «Главное представление» из списка в верхней части вкладки «Навигатор». Здесь находятся три коллекции: «Открытые чертежи», «Проекты» и «Шаблоны чертежей». Обратите внимание, что в коллекции «Проекты» перечислены проекты, ставшие доступными после регистрации на сервере Autodesk Vault и в базе данных Vault. Объекты коллекции площадок используют общую топологию и, следовательно, связаны между собой.

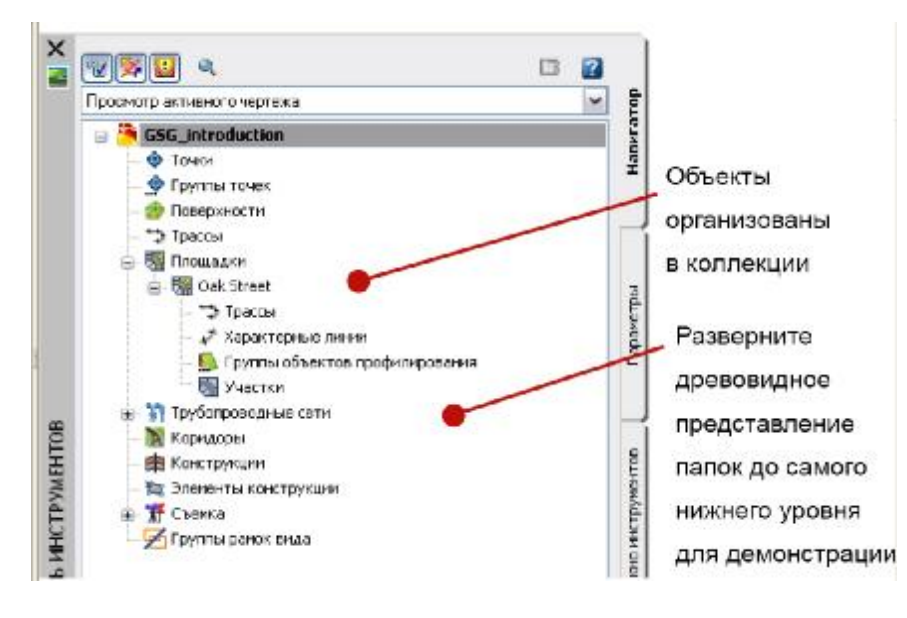

Для указания элементов, которые следует отображать в дереве "Навигатор", используйте разворачивающийся список в верхней части вкладки "Навигатор": ■ Главное представление. Отображает все элементы проектов и чертежей, в том числе шаблоны чертежей. Имя активного чертежа выделяется фоновой подсветкой.

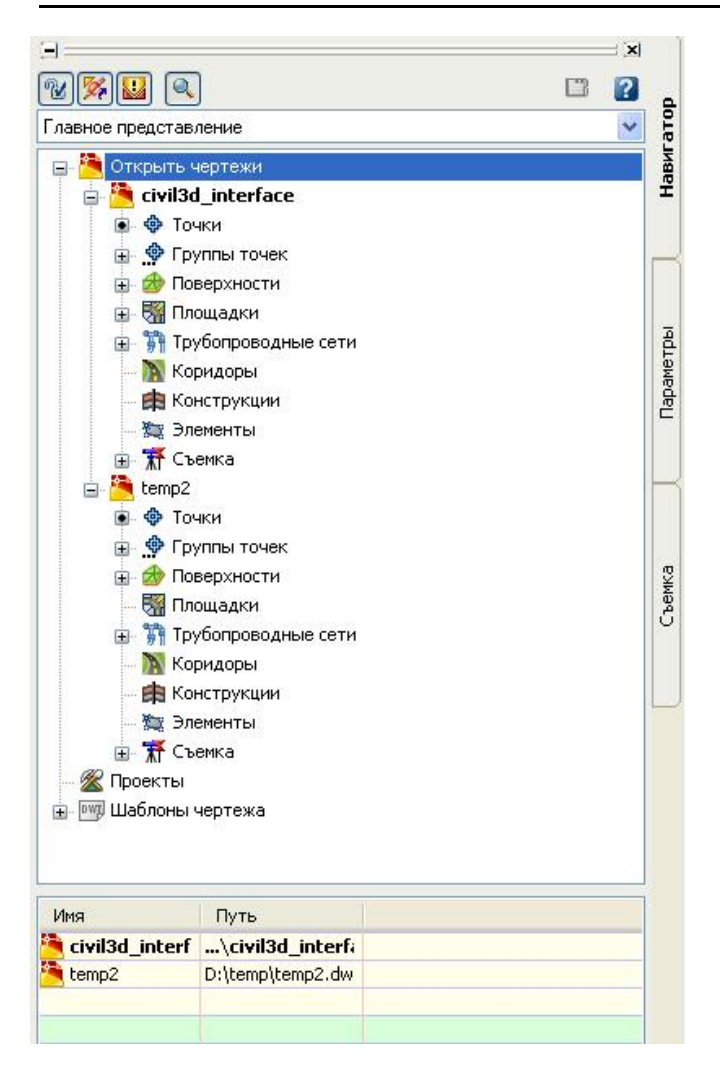

■ Просмотр активного чертежа. Отображает только элементы активного чертежа. При переключении на другой чертеж происходит обновление дерева и оно отображает новый чертеж.

# *Вкладка «Параметры»*

Эта вкладка служит для организации стилей, относящихся к различным типам объектов. Большинство этих стилей присутствует в стандартной иерархии вложенных папок даже в пустом чертеже. Стили в чертеже можно создавать, изменять, а затем сохранять в качестве шаблона. В чертежах, создаваемых впоследствии на основе такого шаблона, автоматически будет присутствовать тот же набор стилей. Можно изменять стили объектов, меток и таблиц. Также можно управлять параметрами чертежей и команд. Для вызова этой вкладки щелкните «Общие» ➤ «Область инструментов».

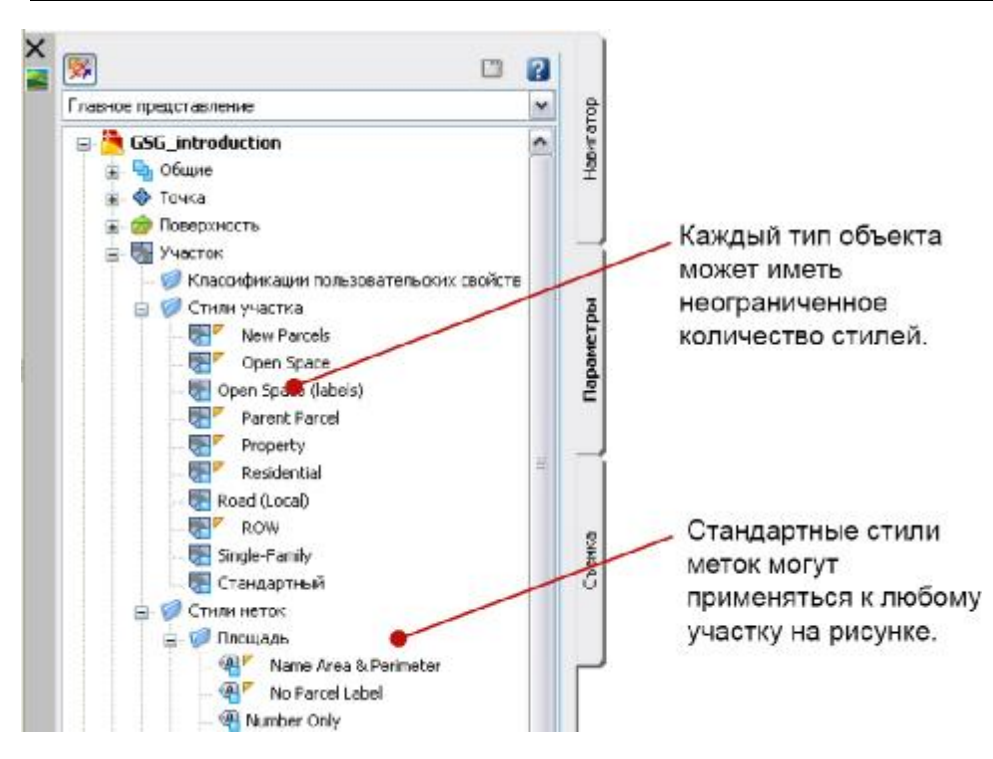

Для указания элементов, которые следует отображать в дереве "Параметры", используйте разворачивающийся список в верхней части вкладки "Параметры":

■ Главное представление. Отображает элементы для всех открытых чертежей. Имя активного чертежа показано жирным шрифтом.

■ Просмотр параметров активного чертежа. Отображает только элементы активного чертежа.

■ Просмотр только меток активного чертежа. Отображает только коллекции и элементы стилей меток для активного чертежа.

■ Показать только метки. Отображает только коллекции и элементы стилей меток для всех чертежей.

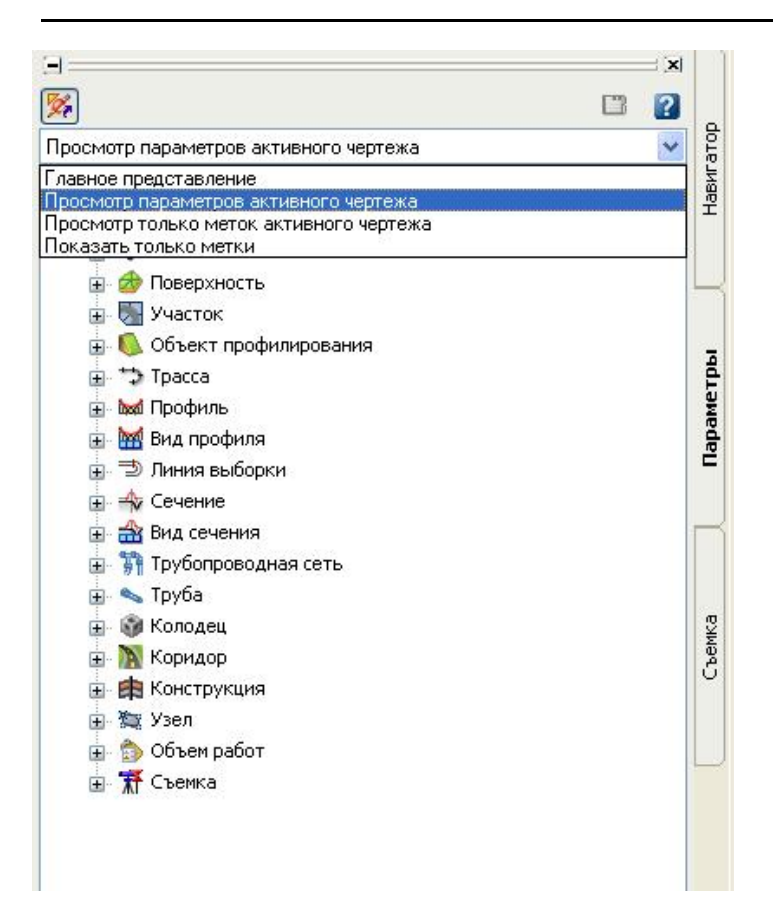

# *Вкладка "Съемка"*

Вкладка "Съемка" служит для управления пользовательскими и системными параметрами съемки, а также данными съемки.

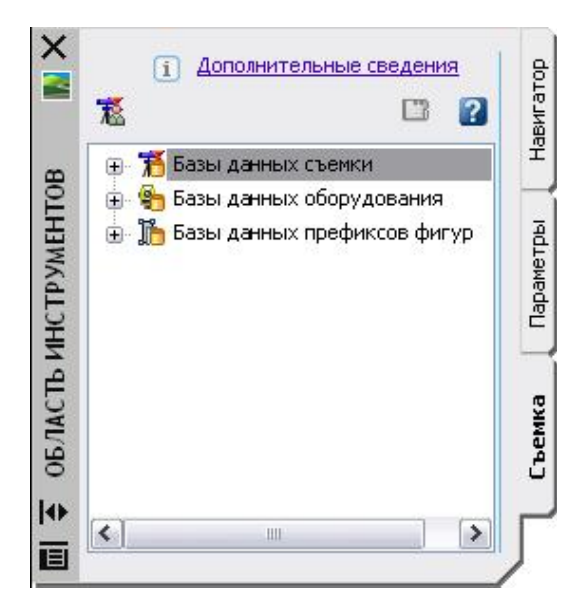

Вкладку "Съемка" можно подключить/отключить в окне "Область инструментов" Civil 3D, выбрав команду "Открыть область инструментов съемки" или "Закрыть область инструментов съемки" в меню "Съемка".

# *Вкладка "Окно инструментов"*

Вкладка "Окно инструментов" служит для доступа к Диспетчеру отчетов и для добавления пользовательских инструментов.

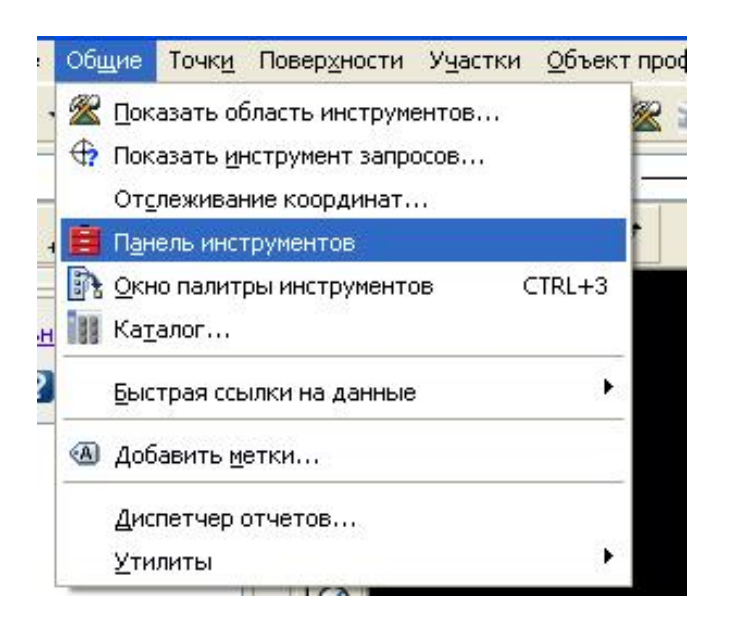

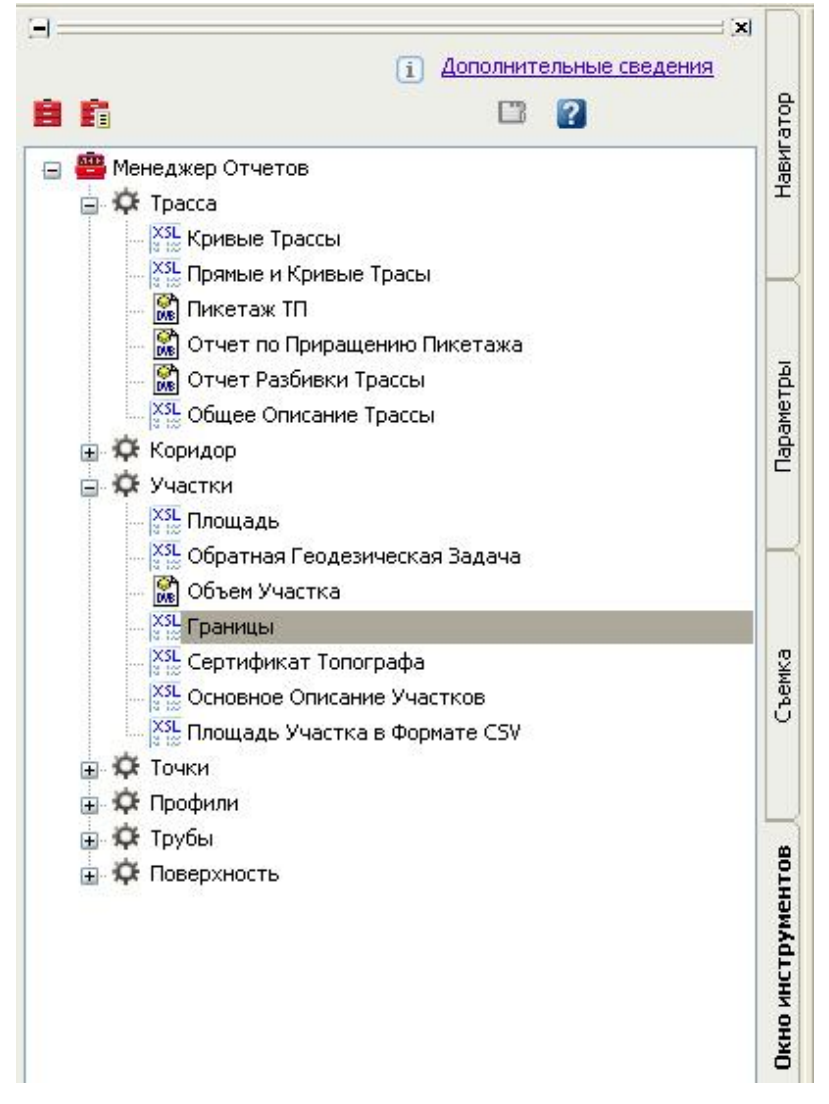

# *Представление элемента в "Области инструментов"*

Информацию об элементе или содержимом коллекции можно просмотреть в представлении элемента в окне "Область инструментов".

Представление элемента отображается в области рядом с деревом или под ним. Чтобы просмотреть представление элемента, нажмите кнопку мыши на имени элемента.

В зависимости от выбранного элемента, представление элемента может принимать следующие формы:

- Вид списка. Это таблица, которая отображается деревом "Области инструментов" для некоторых элементов. В некоторых случаях эту информацию можно редактировать.

 - Графическое представление. При графическом представлении выводится изображение выбранного элемента.

Нажатием правой кнопки мыши на окне предварительного просмотра графического представления открывается контекстное меню, позволяющее выполнить манипуляции с изображением с помощью таких команд как ПАН и ПОКАЗАТЬ. Не все элементы дерева "Навигатор", "Параметры" или "Съемка" имеют сопряженные с ними представления элементов.

В представлении списка в "Области инструментов" можно выбрать один или несколько элементов.

Для работы с элементом в виде списка нужно сначала выбрать элемент в списке нажатием кнопки мыши на крайнем левом значке строки. Если нажать кнопку мыши на строке, можно выбрать одну ячейку, но не всю строку.

Внешний вид вида списка можно изменять, скрывая столбцы и меняя их положение и ширину.

Чтобы вызвать контекстное меню, нажмите правую кнопку мыши на заголовке любого столбца в виде списка. Будут показаны все имеющиеся столбцы. Столбцы, которые сейчас отображаются в виде списка, отмечены флажками. Значение в затемненном столбце изменять нельзя. Если отображаемый столбец не используется, в нем вместо данных показана штриховка.

#### **AutoCAD Civil 3D 2008**

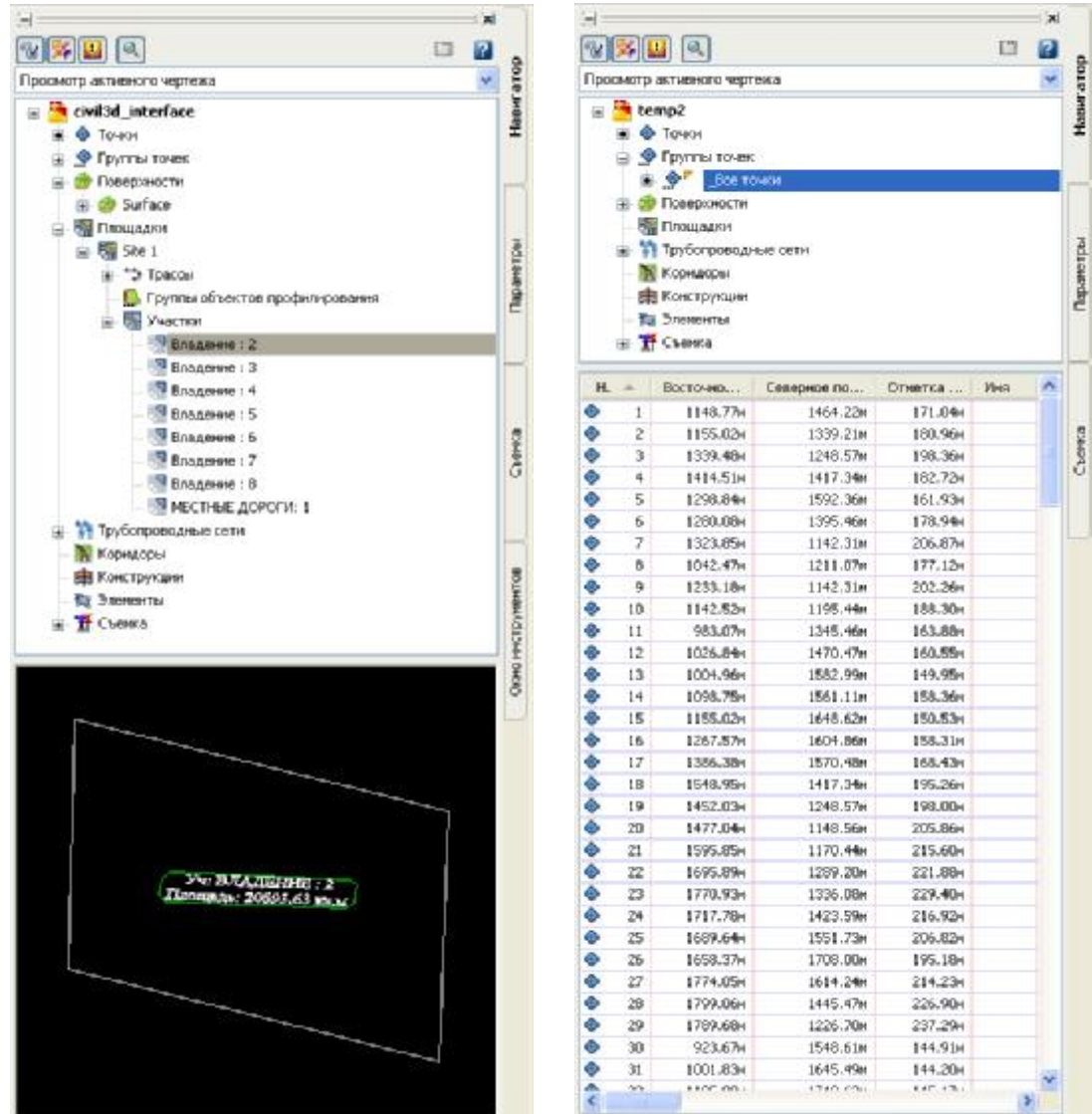

# **Элементы интерфейса**

#### *Стандартизация меню*

Меню в AutoCAD Civil 3D организованы по общему принципу и для каждого типа объектов содержат похожие функции, что позволяет быстро отыскать требуемую команду. Данная стандартизация обеспечивает схожесть выполняемых над различными объектами действий (создание, редактирование и аннотирование).

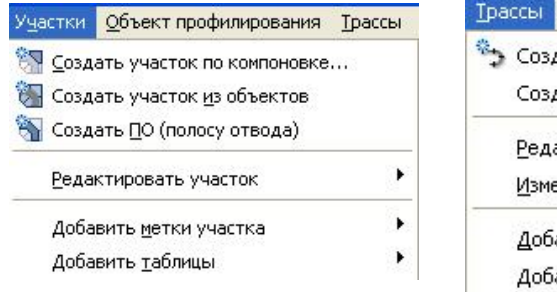

Профиди Коридоры Сечения Трубы дать трассу по <u>к</u>омпоновке... дать трассу из <u>п</u>олилинии актировать геометрию трассы... энить направление трассы ٠ авить метки трассы авить <u>т</u>аблицы ¥

#### *Контекстные меню*

В AutoCAD Civil 3D широко используются контекстные меню. Эти меню появляются после выделения мышью объекта рисунка, набора элементов или отдельного элемента в «Области инструментов» и нажатия правой кнопки мыши. Контекстные меню предоставляют возможность быстрого доступа к общим функциям и командам.

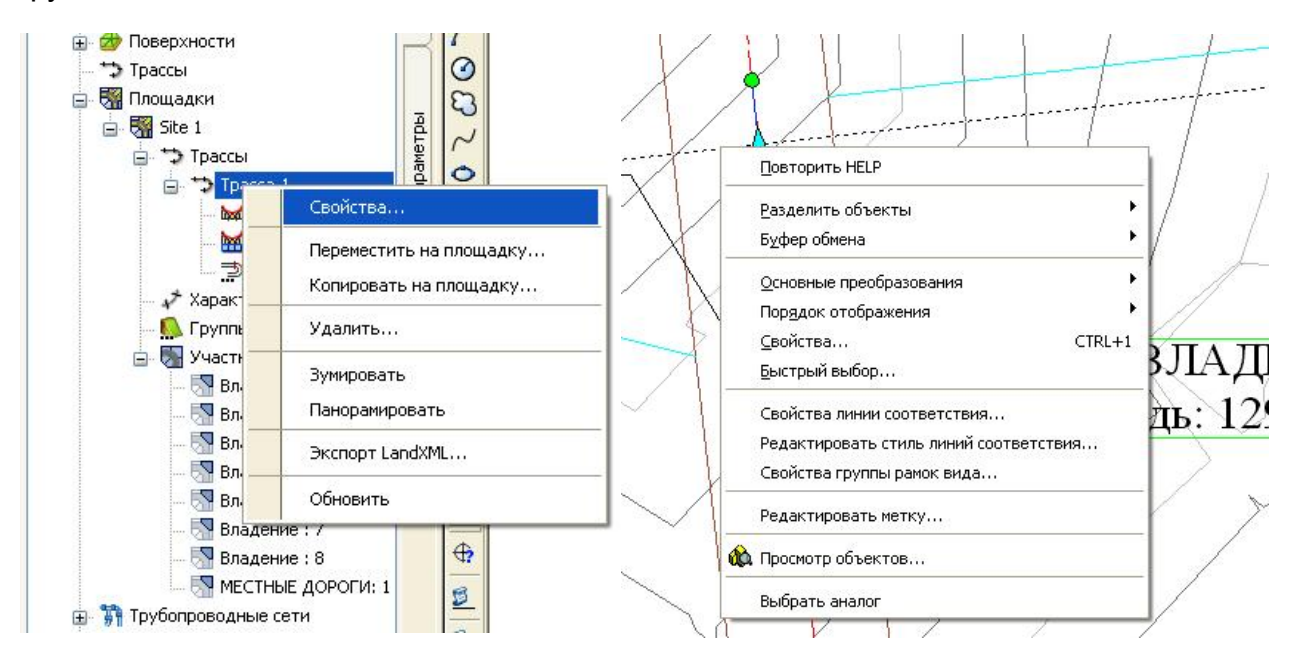

#### *Инструменты компоновки*

Для создания профилей, трасс и прочих объектов в AutoCAD Civil 3D предусмотрены отдельные диалоговые окна с общим названием «Инструменты компоновки». Каждое диалоговое окно позволяет получить доступ к локальным для объекта командам создания и редактирования.

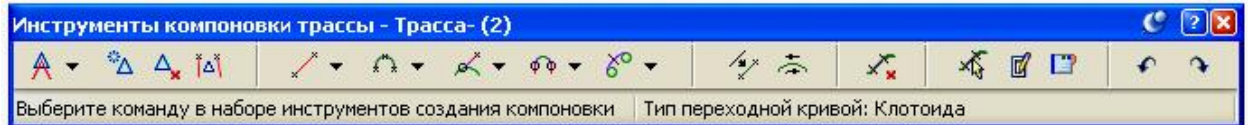

#### *Общие методы редактирования*

Редактирование объектов в AutoCAD Civil 3D подчинено общему принципу, в соответствии с которым к разным объектам применяются одинаковые или похожие методы редактирования.

#### *Ручки*

На выбранном объекте чертежа появляются ручки. Можно нажать на ручке кнопку мыши и перетащить объект в новое место. Например, при редактировании трасс можно использовать ручки для перемещения точек пересечения или точек касания дуги.

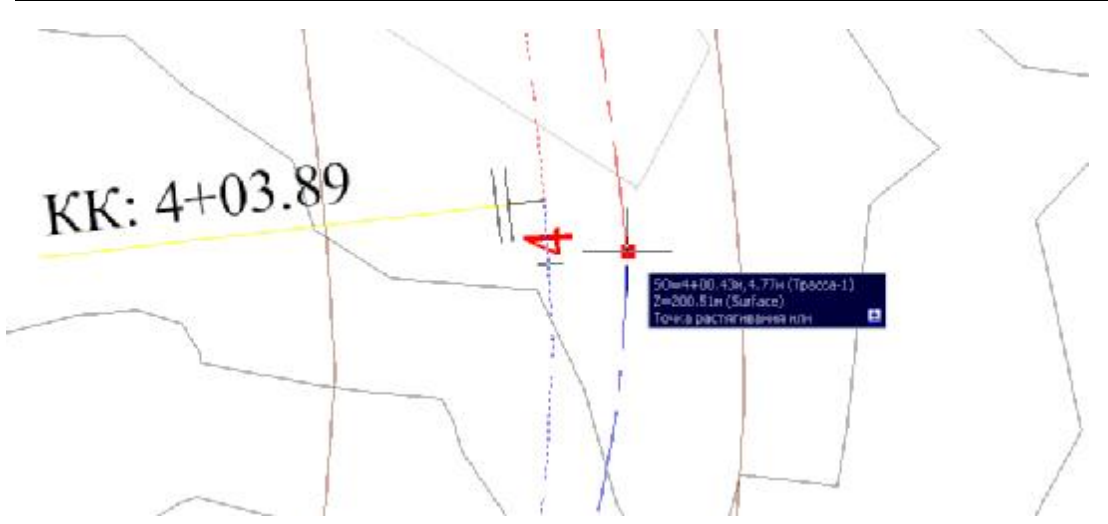

#### *Окно «Панорама»*

Для некоторых типов объектов в окне «Панорама» отображаются таблицы элементов, из которых они состоят. Окно «Панорама» является плавающим и может оставаться открытым в процессе работы. Оно может содержать несколько таблиц, называемых видами и расположенных на разных вкладках. Отдельные данные таблиц окна «Панорама» можно редактировать.

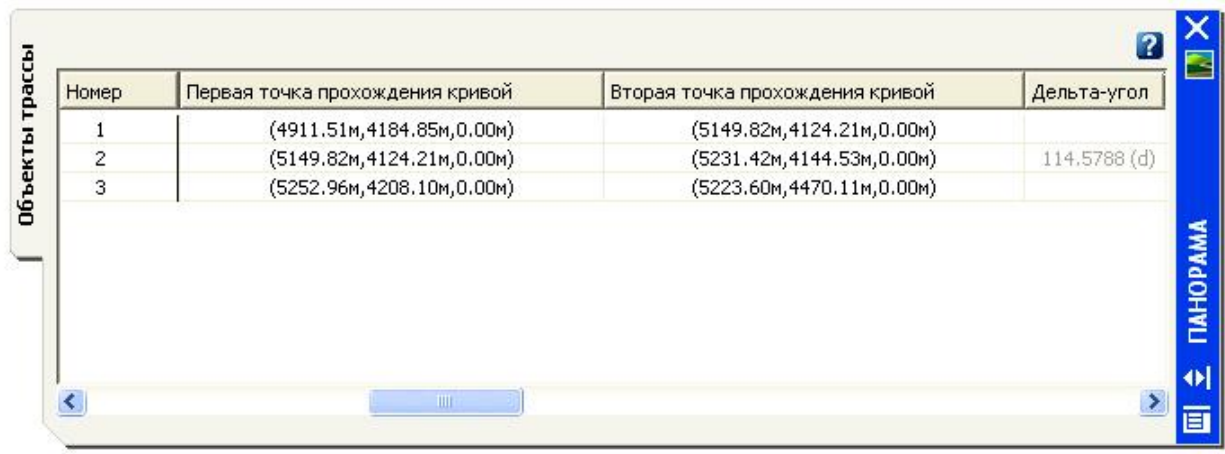

#### *Редакторы свойств*

Если нажать на любом объекте на вкладке «Навигатор» правую кнопку мыши, а затем выбрать «Свойства», отобразится список всех свойств выбранного объекта,

часть из которых можно редактировать. В число таких свойств обычно входят стили, метки, связанные объекты, а также отдельные конструктивные детали текущего объекта.

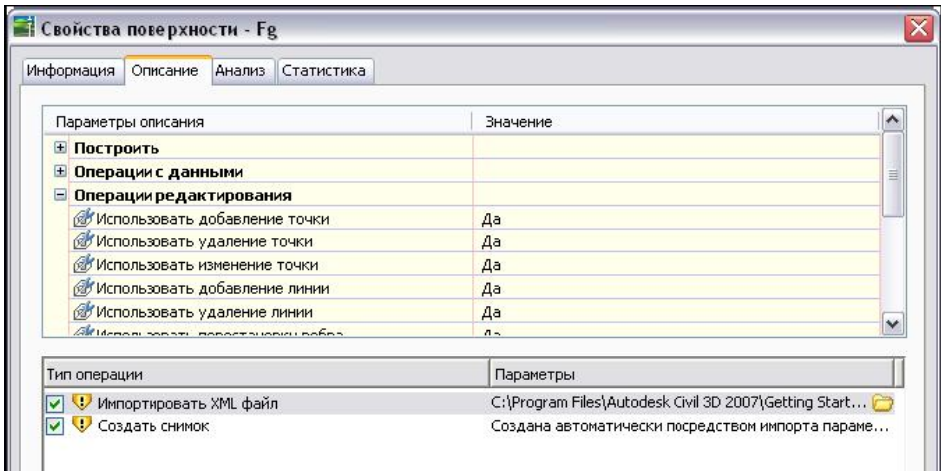

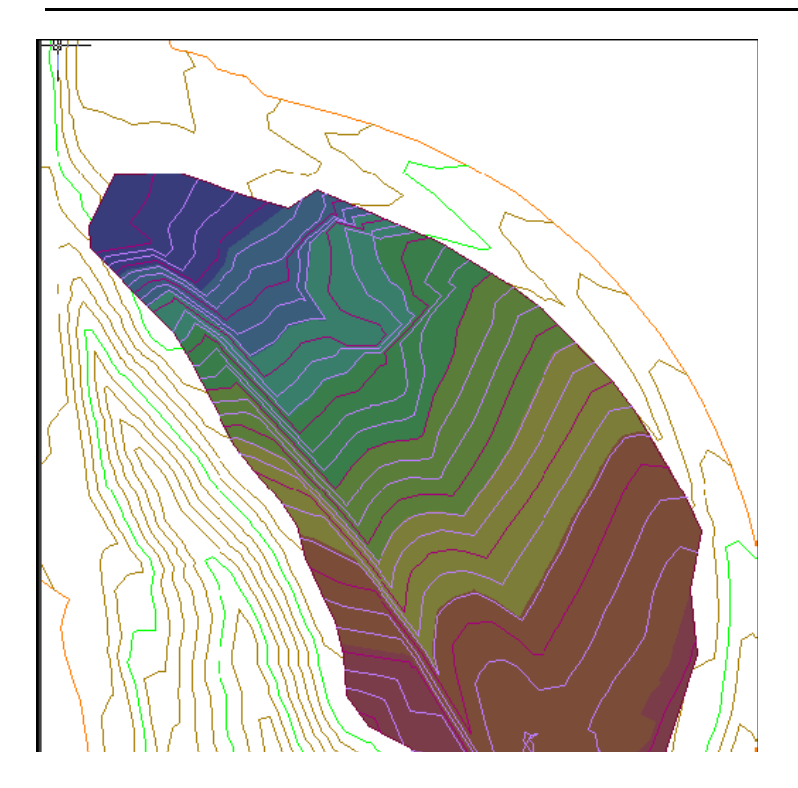

# *Редактор свойств AutoCAD*

После нажатия правой кнопки мыши на объекте чертежа и выбора пункта «Свойства» откроется диалоговое окно AutoCAD «Свойства». Это диалоговое окно можно использовать для просмотра и редактирования свойств AutoCAD, например, слоя, на котором объект вычерчен. Также существует возможность просмотра назначенного объекту стиля.

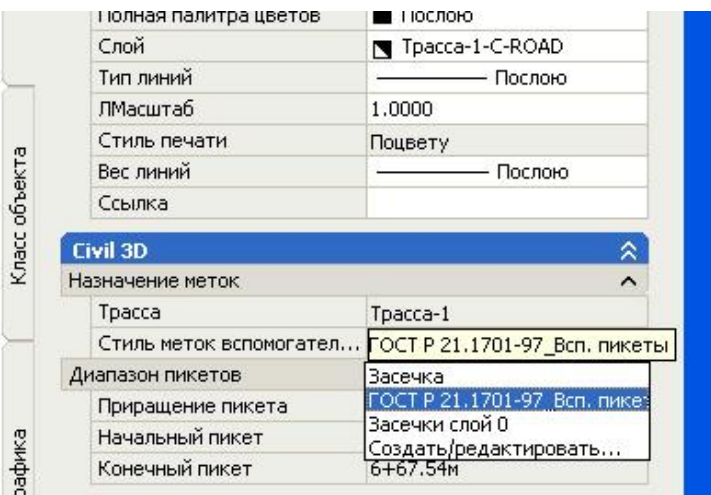

# **Метки**

Можно снабжать примечаниями в виде меток объекты AutoCAD Civil 3D, которые динамически обновляются при изменении объектов чертежа. Метки могут содержать одиночные или составные строки текста, блоки, засечки, линии и стрелки направления. Метки могут отображаться в двух режимах: в режиме метки и в режиме бирки. Применяя бирки с номерами при маркировке объектов чертежа, вы можете вставлять подробную информацию в таблицы.

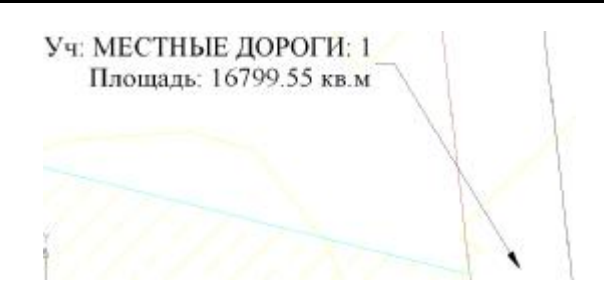

В предыдущих версиях основная часть меток представляла собой подобъекты для аннотируемых объектов. В AutoCAD Civil 3D большинство меток реализованы как независимые объекты-метки и не выделяются при выборе родительских объектов. Свойства объектов-меток отделены от родительского объекта.

Теперь можно использовать Диспетчер свойств объектов (OPM) AutoCAD для управления большинством меток. В Диспетчере свойств объектов отображаются стандартные свойства AutoCAD и свойства меток, такие как стиль, видимость, переворот или закрепление.

Для редактирования группы меток щелкните правой кнопкой мыши на метке (чтобы выделить группу) и выберите «Свойства метки» или «Свойства» для открытия Диспетчера свойств объектов AutoCAD. Теперь можно одновременно редактировать всю группу меток. Например, можно создать дополнительный текст метки для всех меток с помощью одной операции.

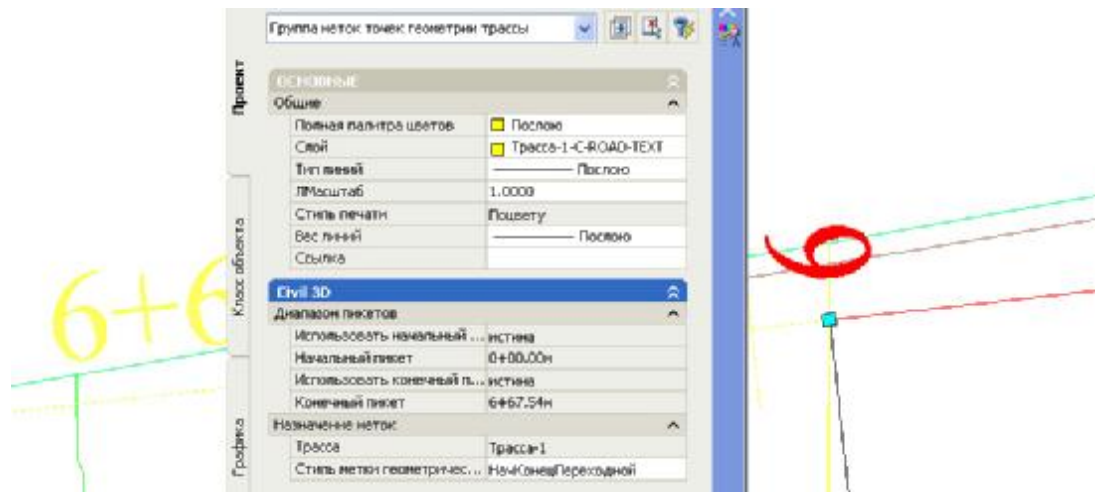

Объекты-метки позволяют также выбирать и редактировать отдельную метку. Для редактирования отдельной метки в группе, выберите метку, при щелчке мышью удерживая нажатой клавишу Ctrl. При этом входящая в группу метка выделяется.

Метками и бирками управляют стили меток. В окне "Область инструментов", в дереве "Параметры" большинство коллекций объектов, таких как участки, трассы и поверхности, содержат свои особые стили меток. При задании стиля метки вы определяете ее назначение и устанавливаете связь с объектом, к которому эта метка будет применена. Метки всегда остаются связанными с объектом, для которого они назначаются. Существует три уровня параметров меток в дополнение к параметрам, определенным в стилях меток.

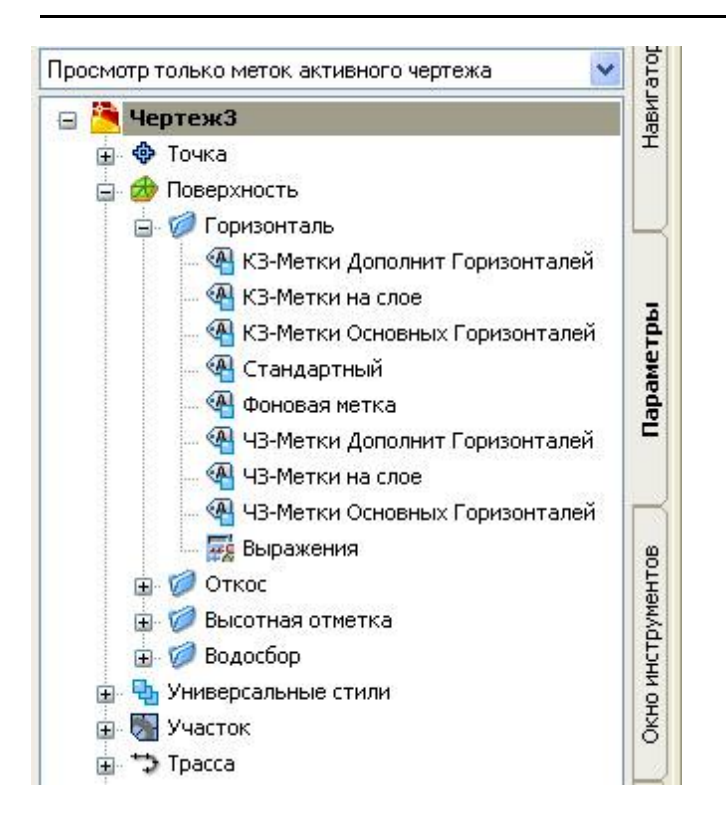

Как только вы создаете объекты в чертеже AutoCAD Civil 3D, они автоматически монтируются с использованием назначенных стилей меток. Однако после создания объекта вы можете добавлять метки вручную.

Метки характеризуются следующими свойствами:

■ Расположение. Расположение меток на чертеже зависит от объекта, использующего метки.

Например, метка площади участка обычно располагается в центре участка, а метки горизонталей поверхности обычно располагаются на линии горизонтали.

■ Внешний вид и видимость. Видимость слоя и способ отображения слоя на чертеже указываются в стиле слоя или посредством управления свойствами AutoCAD. Для каждого компонента метки вы можете указать различные параметры отображения, такие как цвет, тип и вес линий.

■ Режим. Многие стили меток имеют два режима: метки и бирки. Ярлыки используются для обозначения помеченных объектов в пределах таблицы. Более подробную информацию см. в разделе Настройка метки для применения в качестве бирки.

■ Поведение. Поведение меток соответствует поведению связанных с ними объектов. Например, если в чертеже вы перемещаете объект, то метка перемещается вместе с ним.

В то же время режим может зависеть от того, в каком месте чертежа расположена метка.

■ Расположение. Метка располагается относительно объекта или другого компонента стиля метки.

■ Доступность плана для чтения. Метки могут быть расположены под любым углом, но вы можете выбрать параметр доступности чтения для сохранения разборчивости.

■ Ориентация. Ориентация метки определяется углом ее разворота в трехмерном пространстве.

#### **AutoCAD Civil 3D 2008**

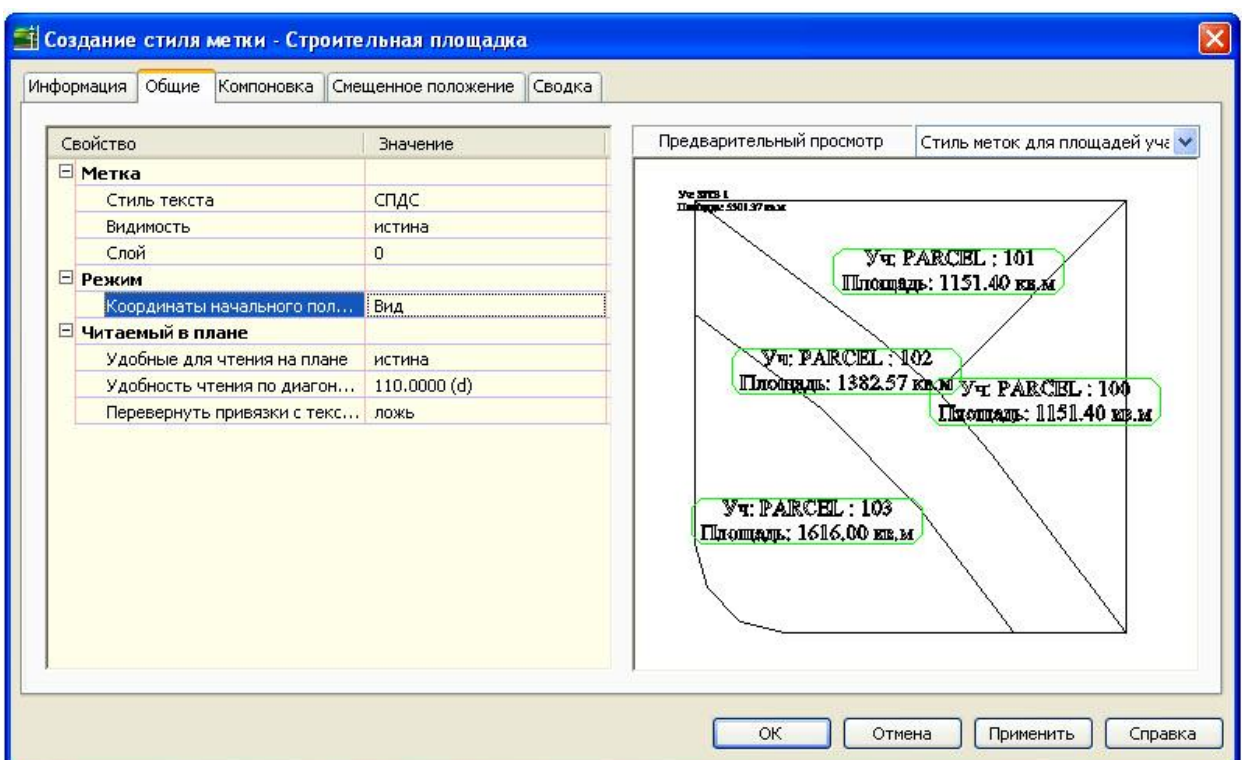

# **Изменение отображения объектов**

#### *Управление стилями*

Стили предоставляют необходимую гибкость управления внешним видом и поведением объектов и позволяют установить стандарты проектирования. Администраторы САПР организации могут создавать стили для разработчиков, что позволяет повысить производительность и обеспечить соответствие стандартам.

Стиль можно использовать для управления внешним видом объектов на разных этапах проекта. Например, использовать одни стили участков и поверхностей на этапе предварительной компоновки и совершенно другие стили на этапе презентации.

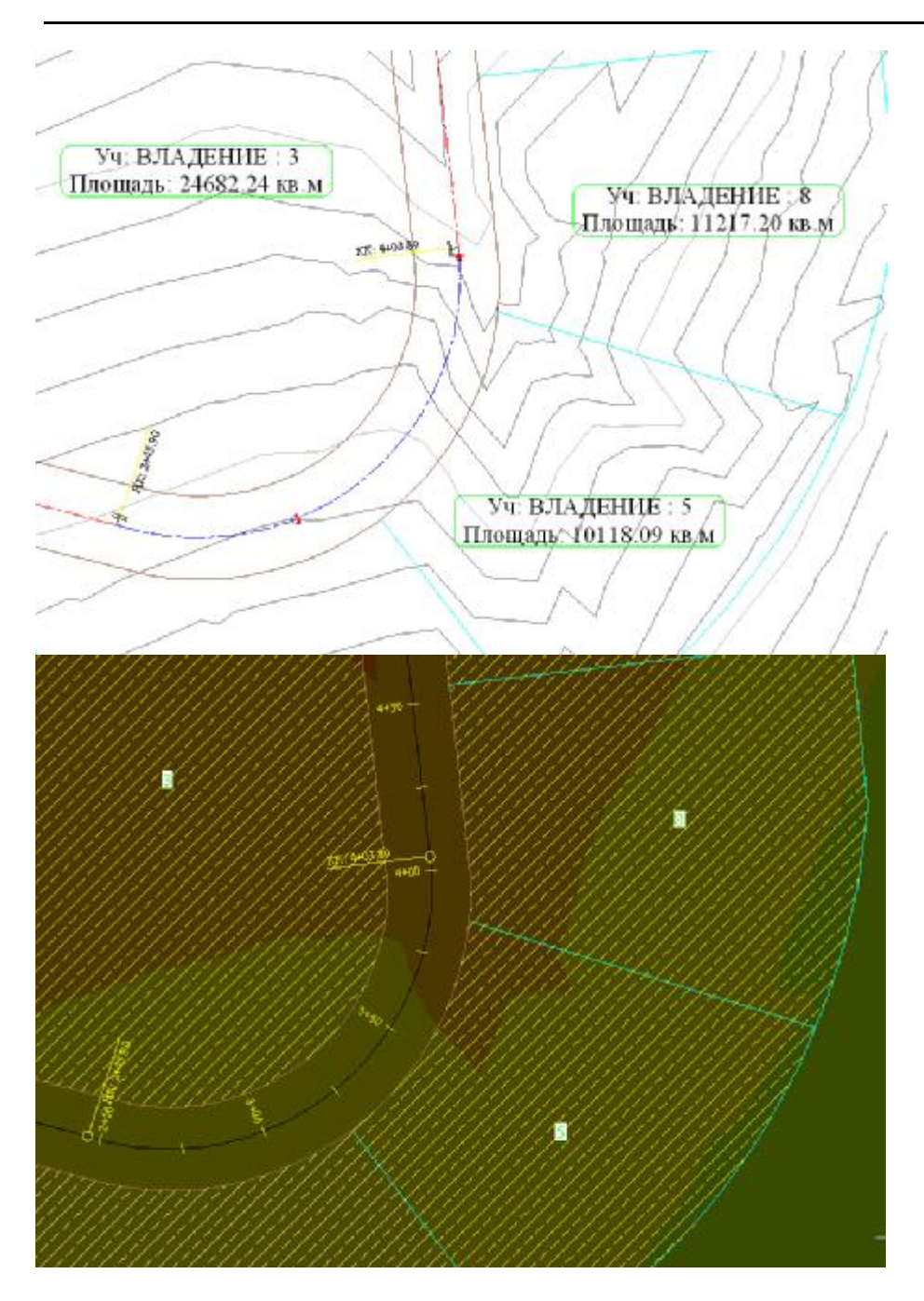

# *Стили объекта*

С помощью стилей можно эффективно управлять тем, как объект выглядит. Каждый тип объекта имеет стиль «Стандартный». Стандартные стили можно применять непосредственно или использовать их как основу для создания новых стилей. Можно создать стили, удовлетворяющие требованиям конкретного проекта, группы пользователей и пр. Группы стилей можно объединить в файлшаблон(.dwt), и таким образом все чертежи на основе этого шаблона будут иметь одинаковую конфигурацию стилей.

Все объекты имеют похожие средства управления стилями и наборы коллекций стилей, расположенные в окне «Области инструментов» на вкладке «Параметры». Для доступа к диалоговым окнам редактирования стилей необходимо щелкнуть правой кнопкой мыши на одном из стилей и выбрать в контекстном меню команду «Редактировать».

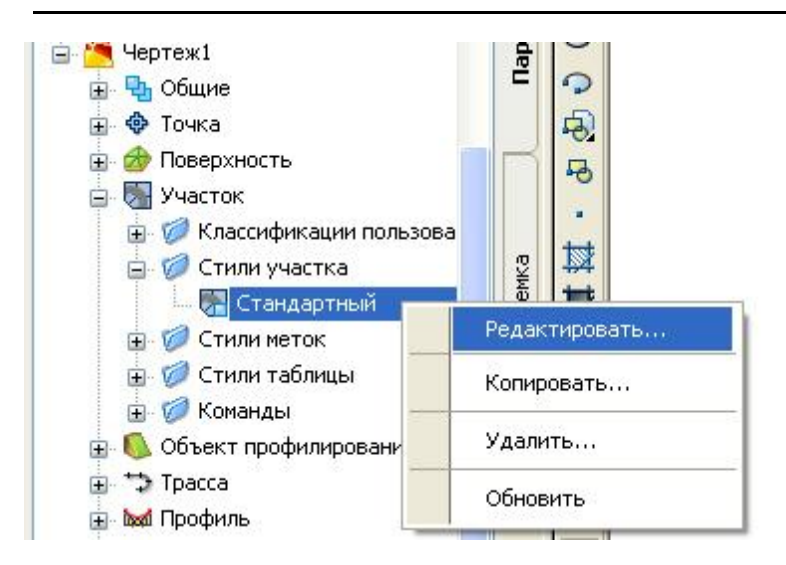

Кроме специализированных стилей объектов, в AutoCAD Civil 3D имеются универсальные стили, которые можно применять к нескольким объектам. Большинство этих стилей применяется к объектам профилирования и конструкциям коридоров; они управляют внешним видом компонентов, таких как обозначения, характерные линии и штриховка откосов.

# *Стили меток*

Метки присваиваются многим объектам, и их содержание обновляется каждый раз при изменении объекта. Управление метками также производится с помощью стилей. Последовательность действий при редактировании стиля метки аналогична последовательности действий при редактирования стиля объекта: выделите курсором мыши требуемый стиль в окне «Область инструментов» на вкладке «Параметры», щелкните правой кнопкой мыши и выберите «Редактировать». Создание и сохранение наборов меток для трасс, профилей и сечений позволит применять в одной операции метки нескольких типов. Например, набор меток для трасс может содержать метки для основных пикетов, вспомогательных пикетов и геометрических точек.

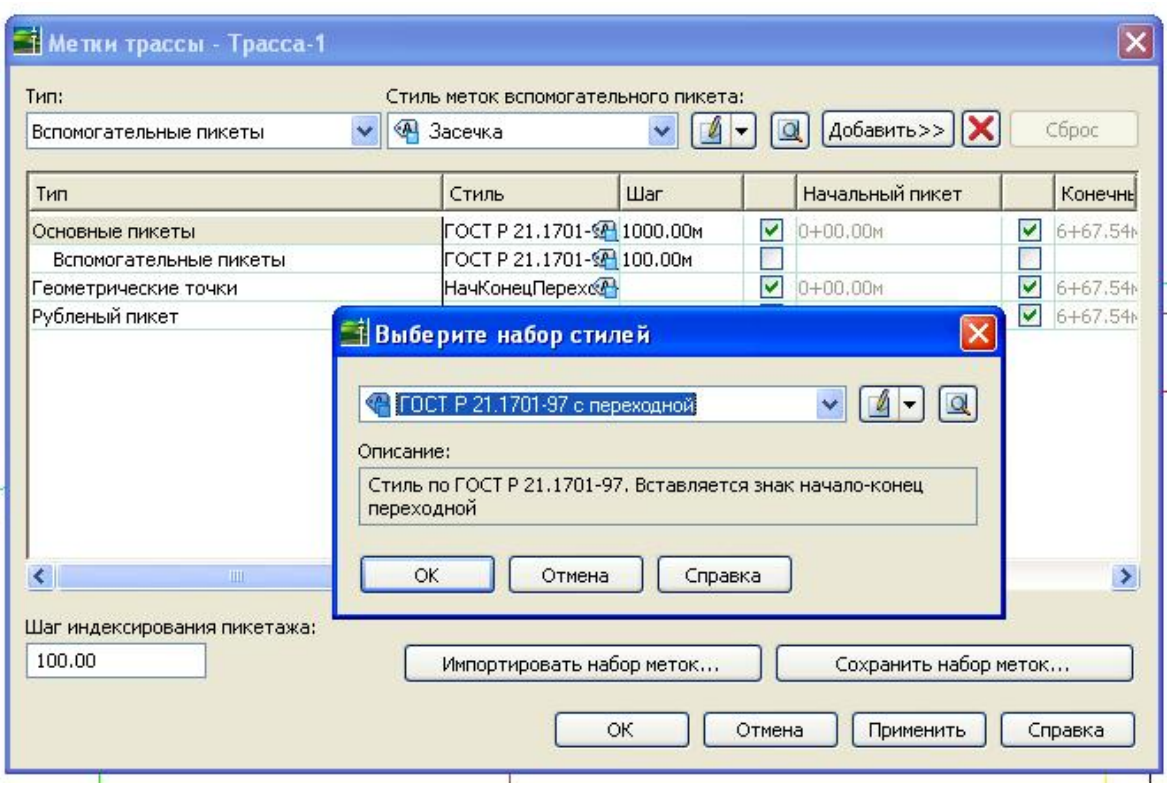

При создании стиля меток используются следующие типы атрибутов: *Местоположение.* Управляет местоположением метки по отношению к объекту. *Текст*. Определяет, какие данные объекта должны отображаться, и задает размер, цвет и шрифт текста.

*Внешний вид и видимость*. Определяет ограничивающую рамку, цвет, вес и тип линии, а также другие свойства внешнего вида метки, и позволяет скрывать компоненты метки.

*Смещенное положение*. Определяет метод изменения метки при перетаскивании из местоположения по умолчанию в место, где метка читается лучше.

*Читаемый в плане*. Используется для автоматического поворота перевернутого текста меток для обеспечения удобства чтения на плане.

*Ориентация*. Позволяет установить угол поворота меток относительно объекта, который они маркируют, относительно текущего вида или относительно мировой системы координат (МСК).

# *Стили таблицы*

В AutoCAD Civil 3D предусмотрены автоматизированные таблицы данных для точек, поверхностей, участков, трасс и объемов работ. Стили таблицы управляют свойствами данных и отображением компонентов таблицы. Под свойствами данных понимается формат данных, порядок столбцов, стиль текста, а также повторение заголовка таблицы и названий столбцов при разделении таблицы. Под компонентами отображения понимаются границы, разделители, закрашивание и текст. Можно управлять видимостью компонентов, их цветом, типом линий и масштабом.

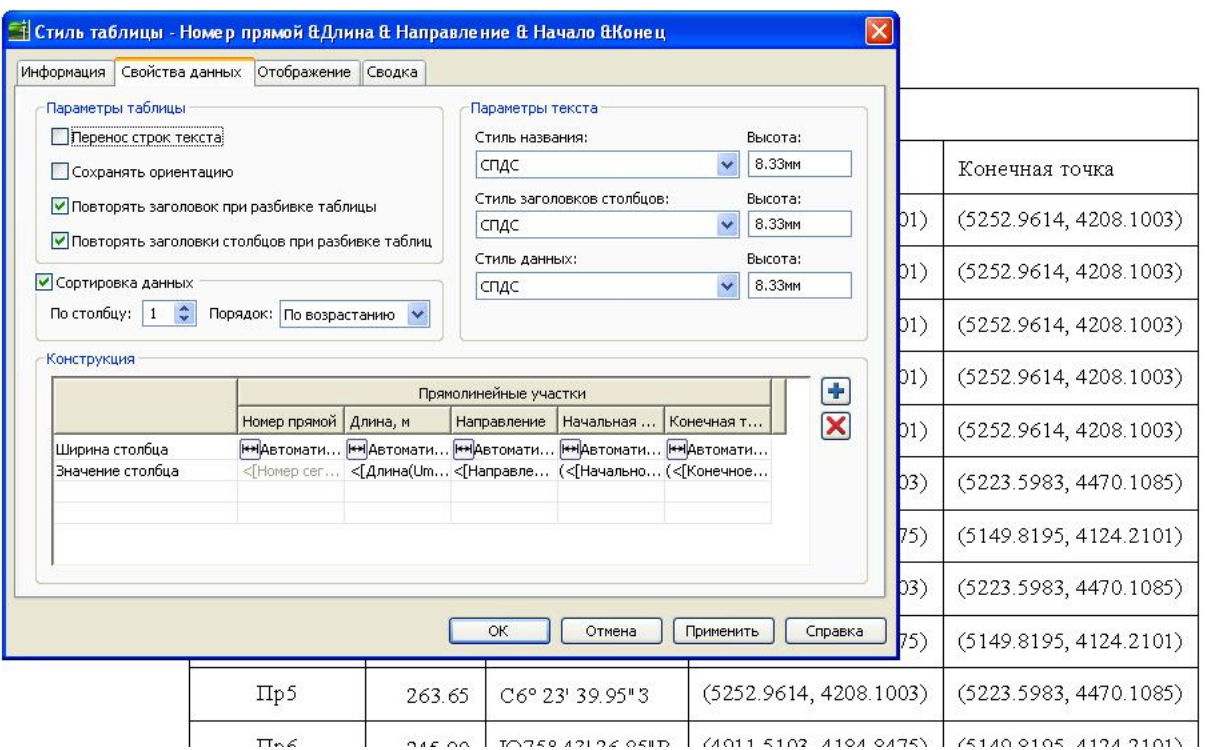

#### *Слои*

Для каждого объекта в AutoCAD Civil 3D существуют базовый слой, на который объект физически опирается, и слои компонентов, которые задают отображение компонентов объекта, например, треугольников или горизонталей поверхности. Определение базового слоя задается в «Параметрах чертежа» или при создании.

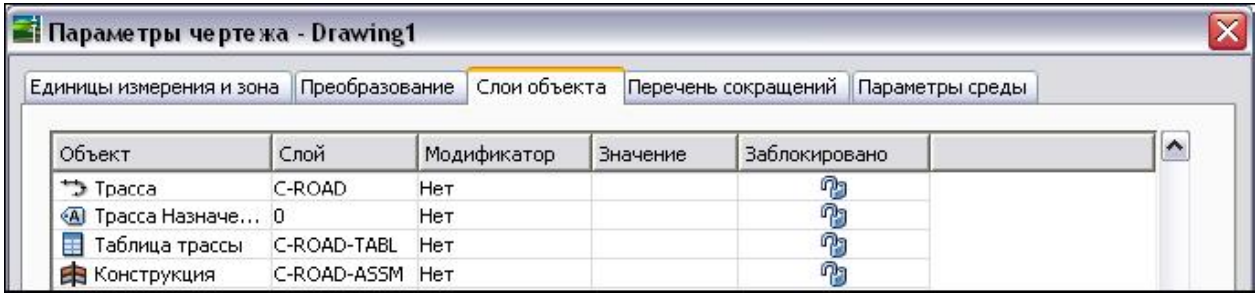

Поскольку объект физически опирается на базовый слой, можно, изменяя состояние слоя, управлять видимостью объекта. Например, если отключить базовый слой для поверхностей, то в чертеже будут отключены все поверхности.

Для указания слоев компонентов используется вкладка «Отображение» диалогового окна «Стиль» <объекта>. В следующем примере показано использование слоев в случае компонентов трассы:

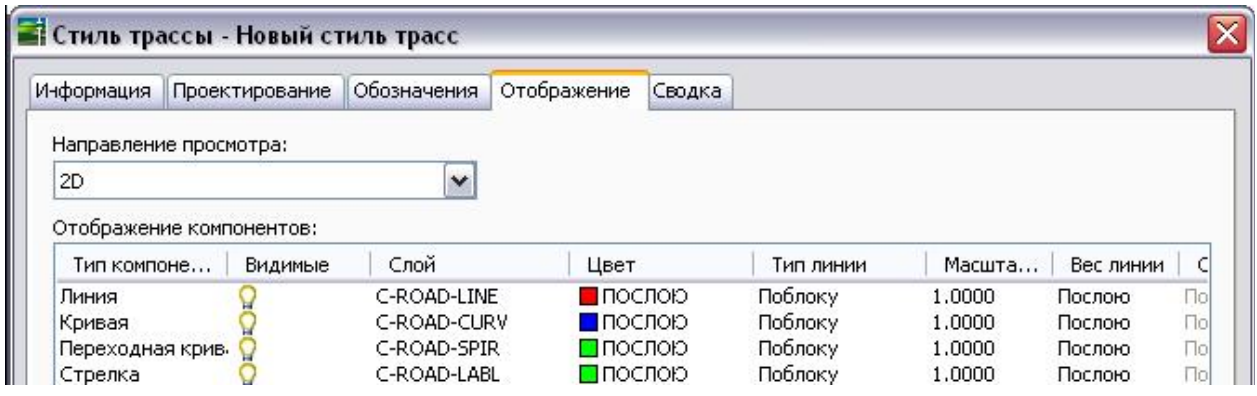

# **Настройки параметров**

Для изменения параметров используется стандартное диалоговое окно, которое можно вызвать на трех различных уровнях. Изменять параметры каждого из уровней нужно в разных местах дерева "Параметры", как показано на следующем рисунке:

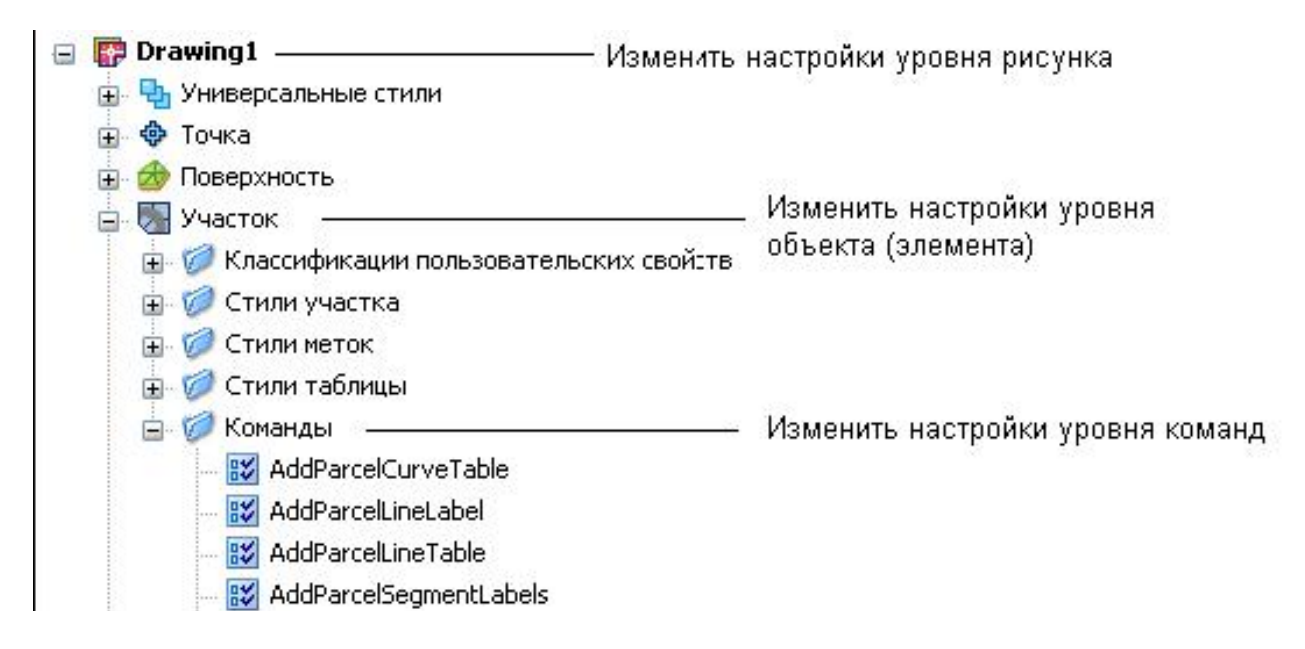

#### *Параметры уровня чертежа*

Есть два типа параметров уровня чертежа:

■ "Параметры масштаба чертежа", куда входят параметры единиц измерения и зоны, а также параметры преобразований, сокращения и слои объектов.

■ "Параметры среды", которые оказывают влияние на многие режимы работы Autodesk Civil 3D.

Параметры среды могут быть изменены на уровне чертежа, а кроме того, значения параметров среды можно переопределить либо на уровне объекта, либо на уровне команды.

Доступ к параметрам уровня чертежа открывается нажатием правой кнопки мыши на имени чертежа в дереве "Параметры" и выбором строки меню "Редактировать параметры чертежа".

На уровне чертежа диалоговое окно "Изменение параметров" содержит только параметры среды, установленные для чертежа:

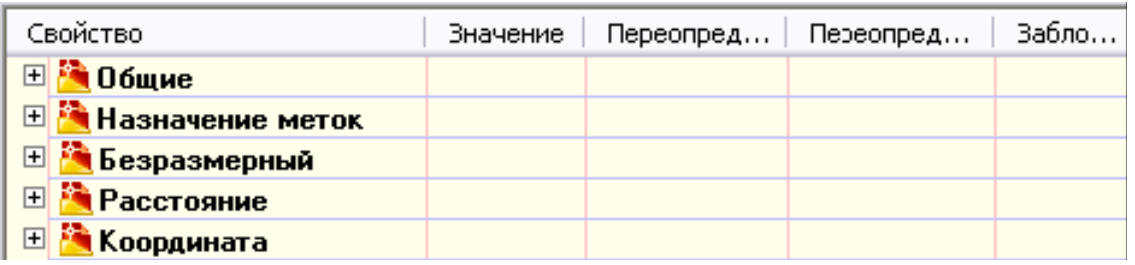

### *Параметры уровня объекта*

Уровень коллекции объектов в дереве "Параметры" используется для управления всеми параметрами, связанными с типом объектов. Изменять параметры объекта и переопределять параметры среды для чертежа нужно на этом уровне дерева.

Доступ к параметрам уровня объекта открывается нажатием правой кнопки мыши на коллекции объектов в дереве "Параметры" и выбором строки меню "Редактировать параметры объекта".

На уровне объекта это диалоговое окно также содержит параметры (перечень которых находится во вкладке "Общие параметры"), которые относятся только к объектам, например, стили по умолчанию:

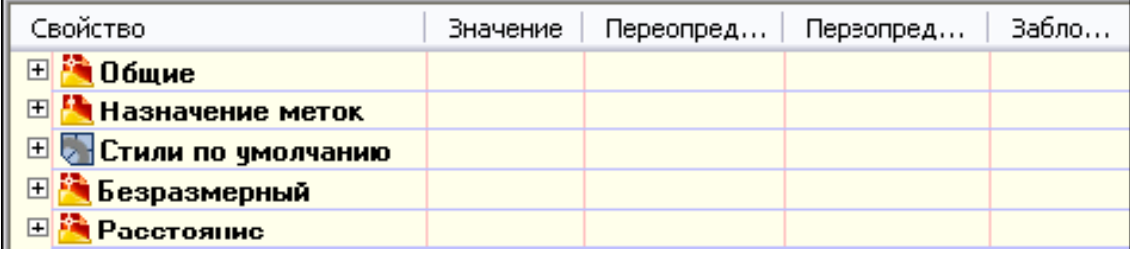

#### *Параметры уровня команды*

Уровень коллекции "Команды" в дереве "Параметры" используется для переопределения на покомандной основе как параметров уровня объекта, так и параметров среды чертежа. Кроме того, здесь можно установить собственно параметры команд.

Доступ к параметрам уровня команд открывается нажатием правой кнопки мыши на команде в развернутой коллекции "Команды" в дереве "Параметры" и выбором строки меню "Редактировать параметры команды".

На уровне объекта это диалоговое окно также содержит параметры, относящиеся только к командам, например параметры "Участки" и "Трассы", которые используются командой CreateSite.

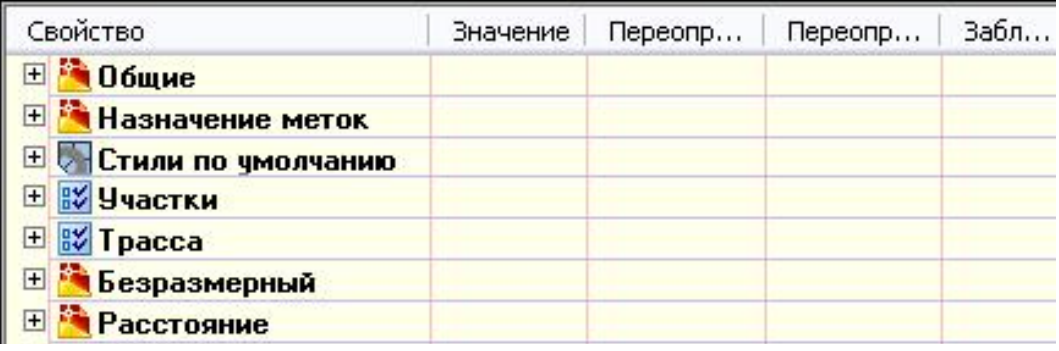

Ниже дано краткое описание средств управления, отображаемых в диалоговом окне "Редактировать параметры":

■ Значки +/- используются, чтобы открывать или скрывать параметры категории.

■ Столбец "Значение" используется для указания значения параметра.

■ Столбец "Переопределение" указывает на то, что значение параметра по умолчанию было изменено.

■ Столбец "Переопределения дочерних элементов" показывает, был ли параметр переопределен на более низком уровне дерева "Параметры".

■ Столбец "Блокировка" используется для того, чтобы разрешить или запретить изменение параметра на более низком уровне дерева "Параметры".

#### *Указание единиц измерения и зоны*

С помощью вкладки "Единицы измерения и зона" диалогового окна "Параметры чертежа" можно выбрать для чертежа линейные и угловые единицы измерения, координатную систему и масштаб.

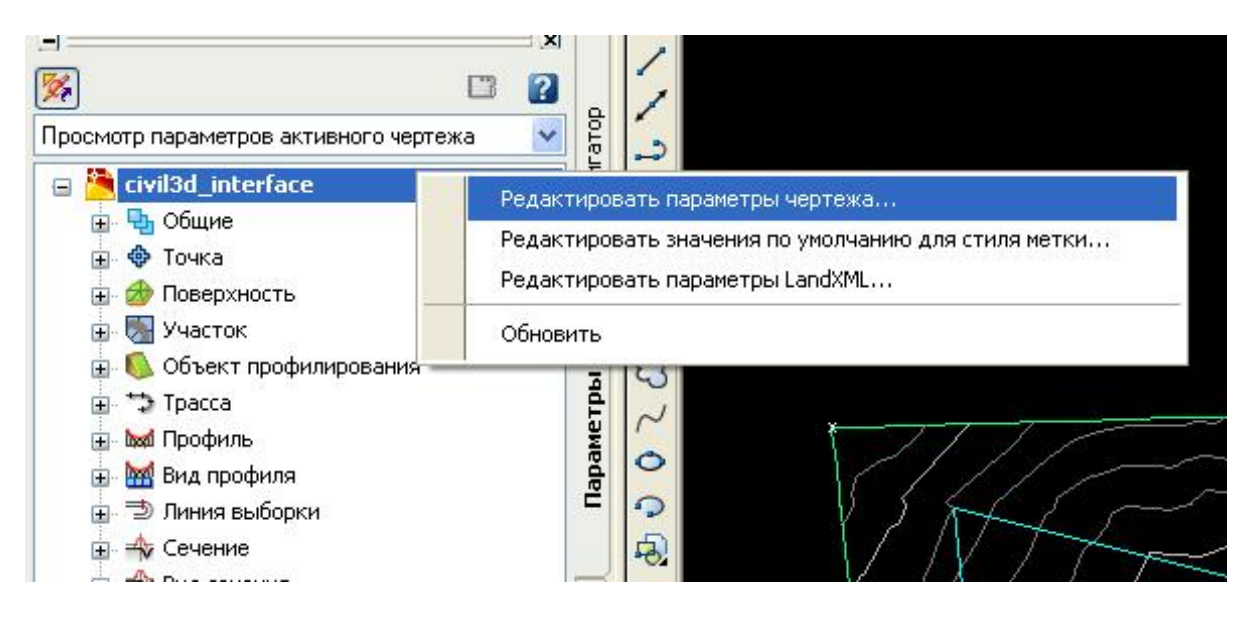

#### *Системы координат*

Координаты в Autodesk Civil 3D выражаются в значениях северного и восточного положения в системе координат.

Координатная система Autodesk Civil 3D всегда связана с "Мировой системой координат" в AutoCAD (МСК). Северное положение эквивалентно координате Y в AutoCAD, а восточное положение эквивалентно координате X в AutoCAD.

Координаты данных объекта Autodesk Civil 3D всегда представлены в "Мировой системе координат" AutoCAD. Например, перечень данных трасс в виде "Объекты трассы" в окне "Панорама" представлен в мировой системе координат. Кроме того, прозрачные команды Autodesk Civil 3D берут за основу "Мировую систему координат" AutoCAD. Тем не менее, если вы создаете объект и определили пользовательскую систему координат (ПСК), то при указании местоположения предпочтение отдается ПСК, то есть точка вставки или координата интерпретируется относительно ПСК.

Объекты Autodesk Civil 3D не выравниваются в соответствии с ПСК. Например, в зависимости от параметра "Координаты начального положения", метки могут быть

ориентированы относительно текущего вида, относительно "Мировой системы координат" или относительно объекта, к которому метки относятся, но они не могут быть ориентированы по ПСК. Точно также и объекты, такие как профили, сечения и таблицы, не могут быть ориентированы по текущей ПСК.

#### *Указание параметров преобразования*

С помощью вкладки "Преобразование" диалогового окна "Параметры чертежа" можно увязать значения локального северного положения и локального восточного положения данного чертежа с координатами северного и восточного положения по сетке текущей зоны.

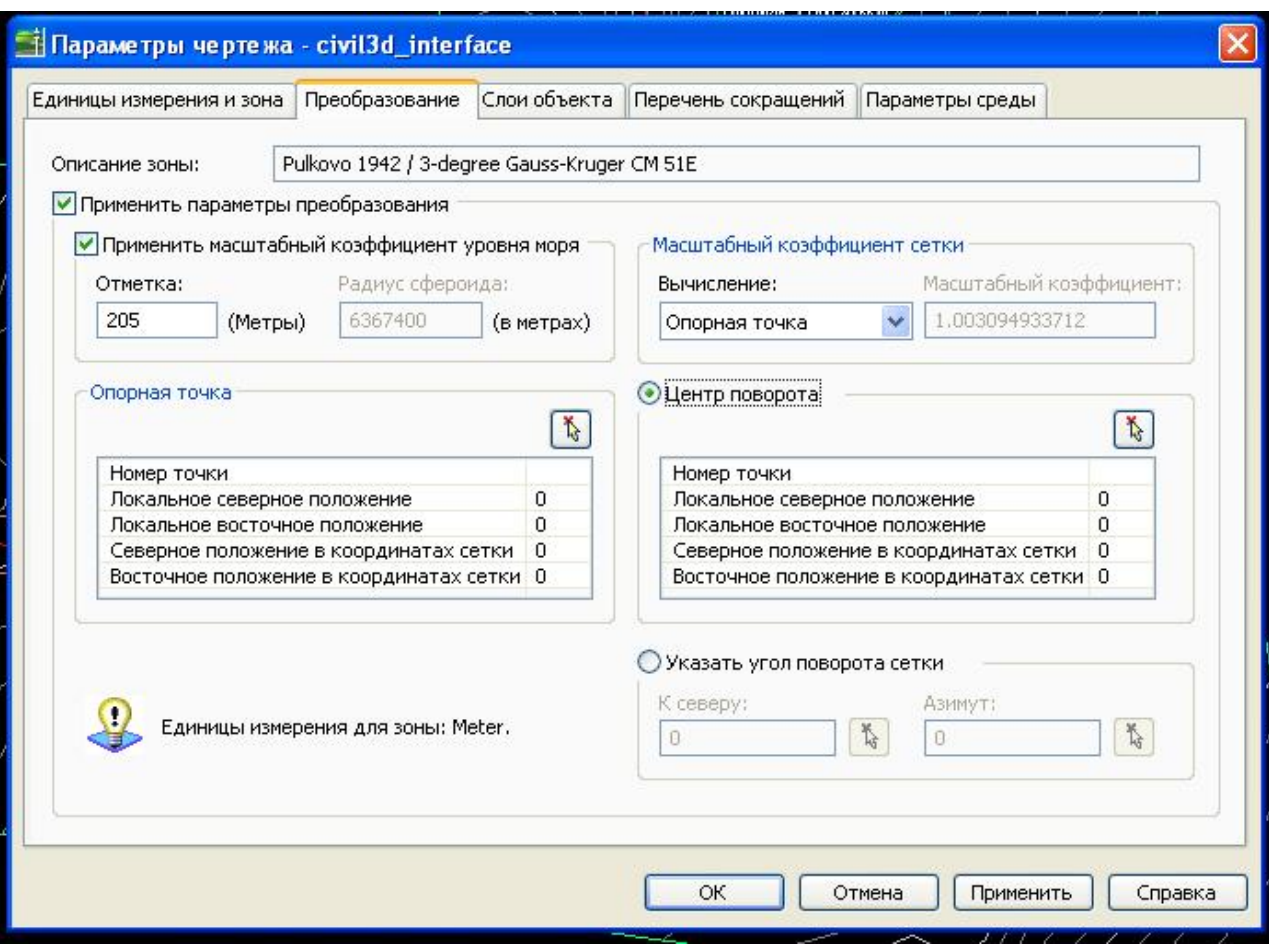

Параметры преобразования зоны выполняют следующие функции:

■ Привязывают локальные координаты к координатам по сетке посредством преобразования расстояний, измеренных по поверхности Земли (или геоида) к расстояниям по поверхности эллипсоида.

■ Привязывают расстояния на эллипсоиде к плоскости (проекции) сетки координатной системы текущей зоны.

Эти преобразования осуществляются посредством использования коэффициентов масштабирования. Сначала коэффициент масштаба уровня моря применяется к локальным значениям, измеренным на геоиде, а затем применяется коэффициент масштаба сетки, который привязывает значения эллипсоида к проекции сетки.

Коэффициенты масштабирования могут быть заданы двумя способами:

■ Коэффициент масштабирования уровня моря - это отношение расстояния на геоиде к расстояниям на эллипсоиде.

■ Коэффициент масштабирования сетки - это отношение расстояний на эллипсоиде к расстояниям на проекции сетки.

Кроме того, при установке параметров преобразования нужно указать опорные точки.

Такими опорными точками являются две точки, с помощью которых увязываются локальные координаты и координаты сетки. Опорные точки могут быть заданы двумя способами:

■ Посредством координат по сетке и локальных координат двух известных опорных

точек в вашем чертеже.

■ Посредством координат по сетке и локальных координат одной известной точки и известного угла поворота к северу сетки.

#### *Указание параметров слоя объекта*

Для задания слоев объекта, которые будут использоваться по умолчанию, используется вкладка "Слои объекта" диалогового окна "Параметры чертежа".

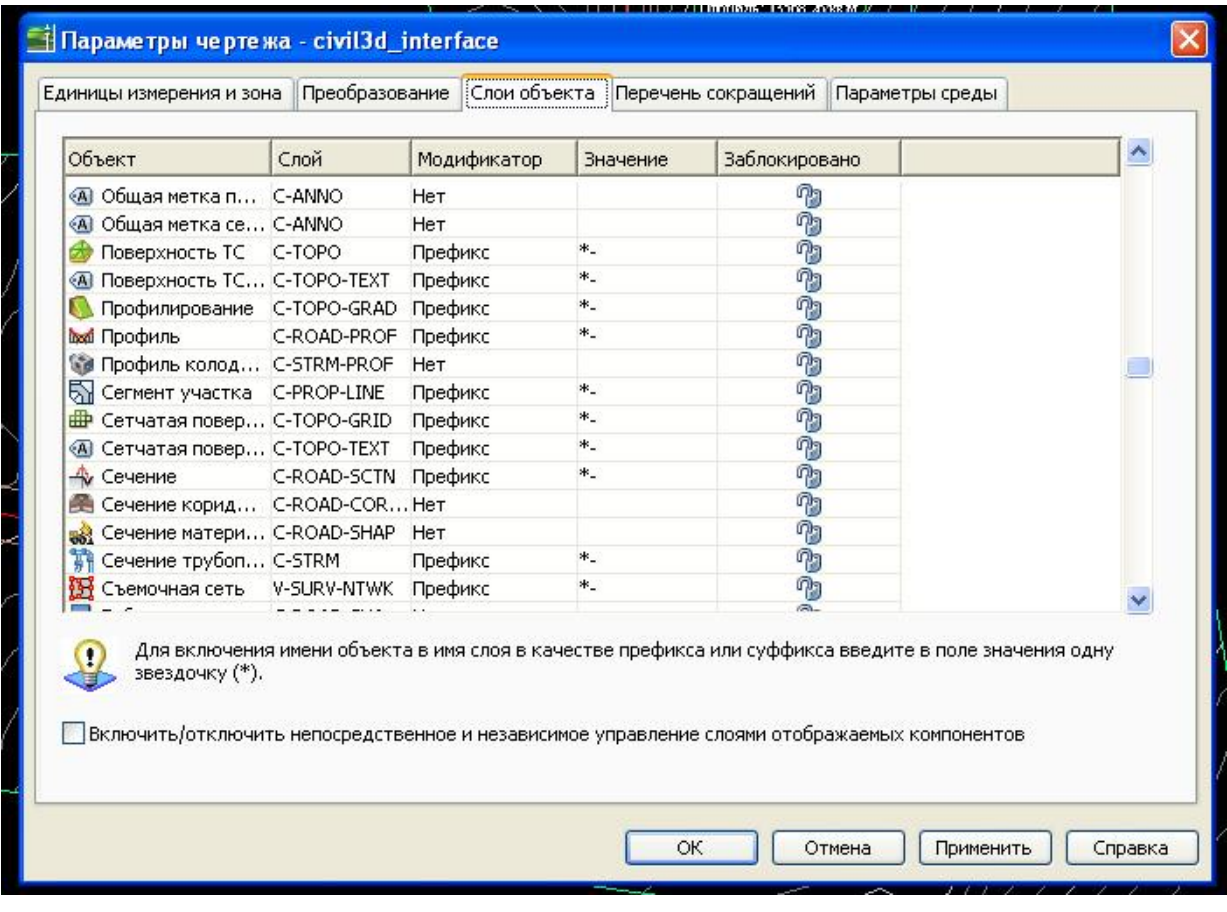

### *Указание параметров сокращений*

Вкладка "Перечень сокращений" диалогового окна "Параметры чертежа" используется для изменения сокращений названий геометрических деталей некоторых объектов.

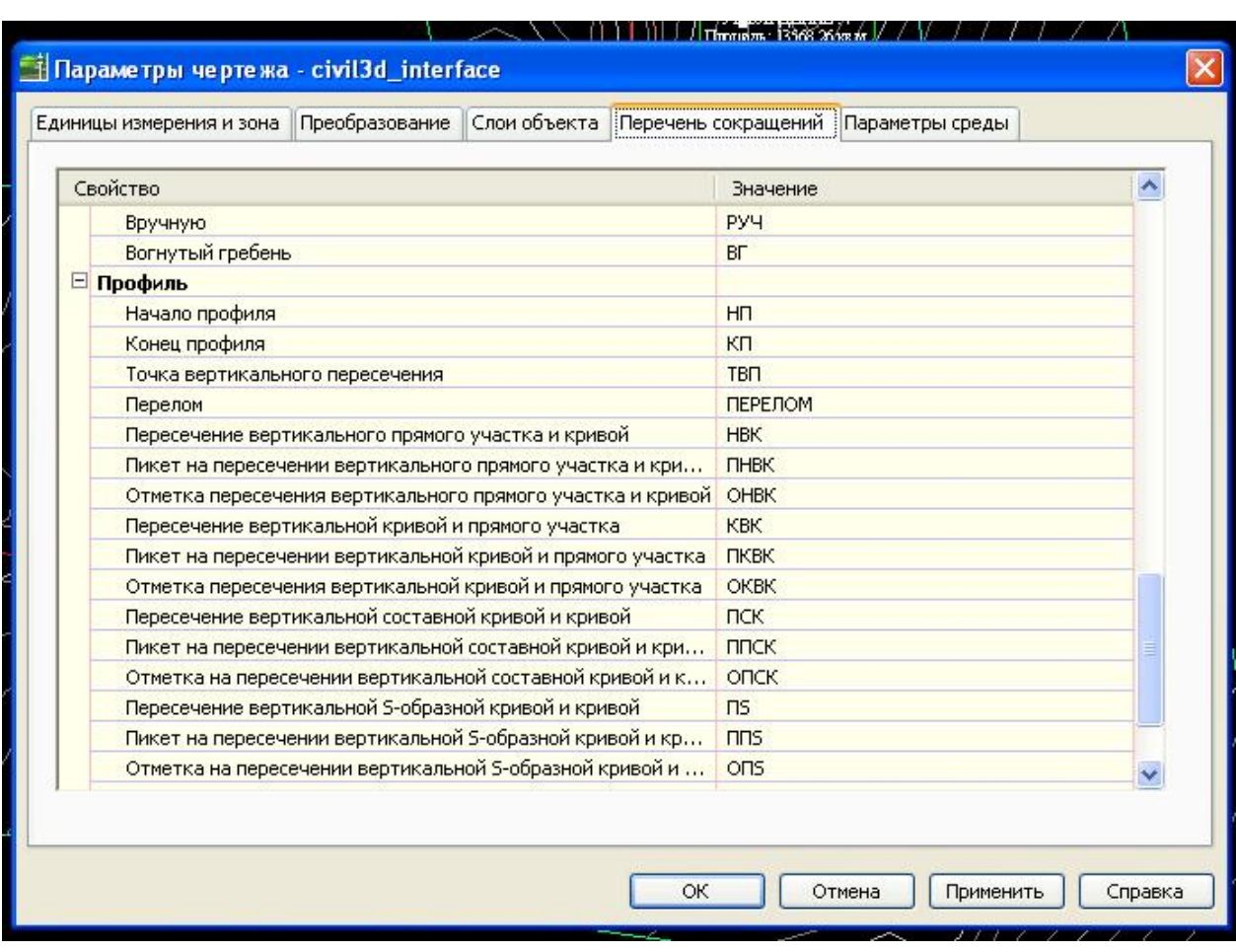

### *Указание параметров среды*

С помощью вкладки "Параметры среды" диалогового окна "Параметры чертежа" можно указать параметры по умолчанию (параметры среды) для единиц измерения.

Эти параметры управляют такими свойствами, как угол, площадь, направление, отметка и т.д.

#### **AutoCAD Civil 3D 2008**

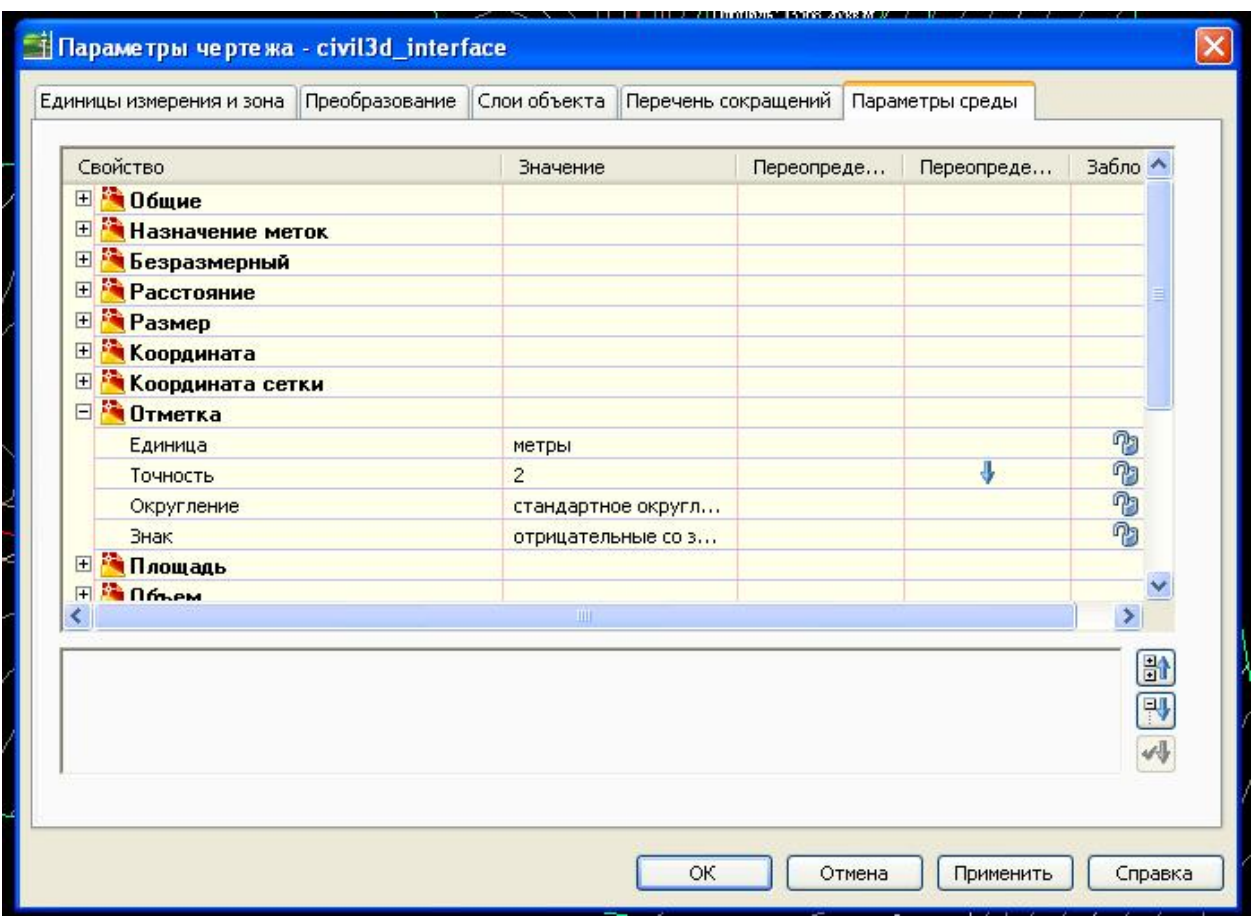

#### **Упражнение**

#### *Исследование рабочего пространства Civil 3D*

#### *Исходные данные: подготовка к работе.dwg*

- 
- 1. В окне Autodesk Civil 3D выберите в меню «Файл» ► «Открыть». Откройте чертеж **подготовка к работе.dwg**.
- 2. В «Области инструментов» перейдите на вкладку «Навигатор». Нажмите на «+» рядом с именем чертежа. Это позволит просмотреть объекты верхнего иерархического уровня чертежа. Каждый объект, сопровождаемый знаком «+» называется коллекцией, т.е. представляет собой группу объектов.
- 3. Нажмите кнопку мыши на «+» рядом с коллекцией «Площадки». Чертеж содержит всего одну площадку – «Site 1». Разверните структуру объекта «Site 1». Обратите внимание на то, что площадка содержит три коллекции объектов: «Трассы», «Группы профилирования» и «Участки». Площадка предназначена для создания группировки объектов, которая образует часть одного и того же разрабатываемого проекта или используется для других ссылок. Объект может принадлежать только одной площадке.
- 4. Разверните коллекцию «Участки» для просмотра имен отдельных участков на площадке «Site 1». Как видите, в чертеж входит несколько участков - Местные дороги:1, Владение:2, Владение:3 и т.д. Нажмите кнопку мыши на имени

участка. Участок отображается в области предварительного просмотра на вкладке «Навигатор».

(Если средство предварительного просмотра не работает, его нужно активировать. Должна быть нажата кнопка предварительного просмотра в верхней части вкладки «Навигатор». Затем нажать на коллекции «Участки» правой кнопкой мыши и выбрать «Предварительный просмотр».)

5. Нажмите правую кнопку мыши на участке «Владение:2». Выберете «Свойства». Свойства участка отображаются в диалоговом окне с тремя вкладками. Просматривайте эти свойства по своему желанию, но ничего не меняйте.

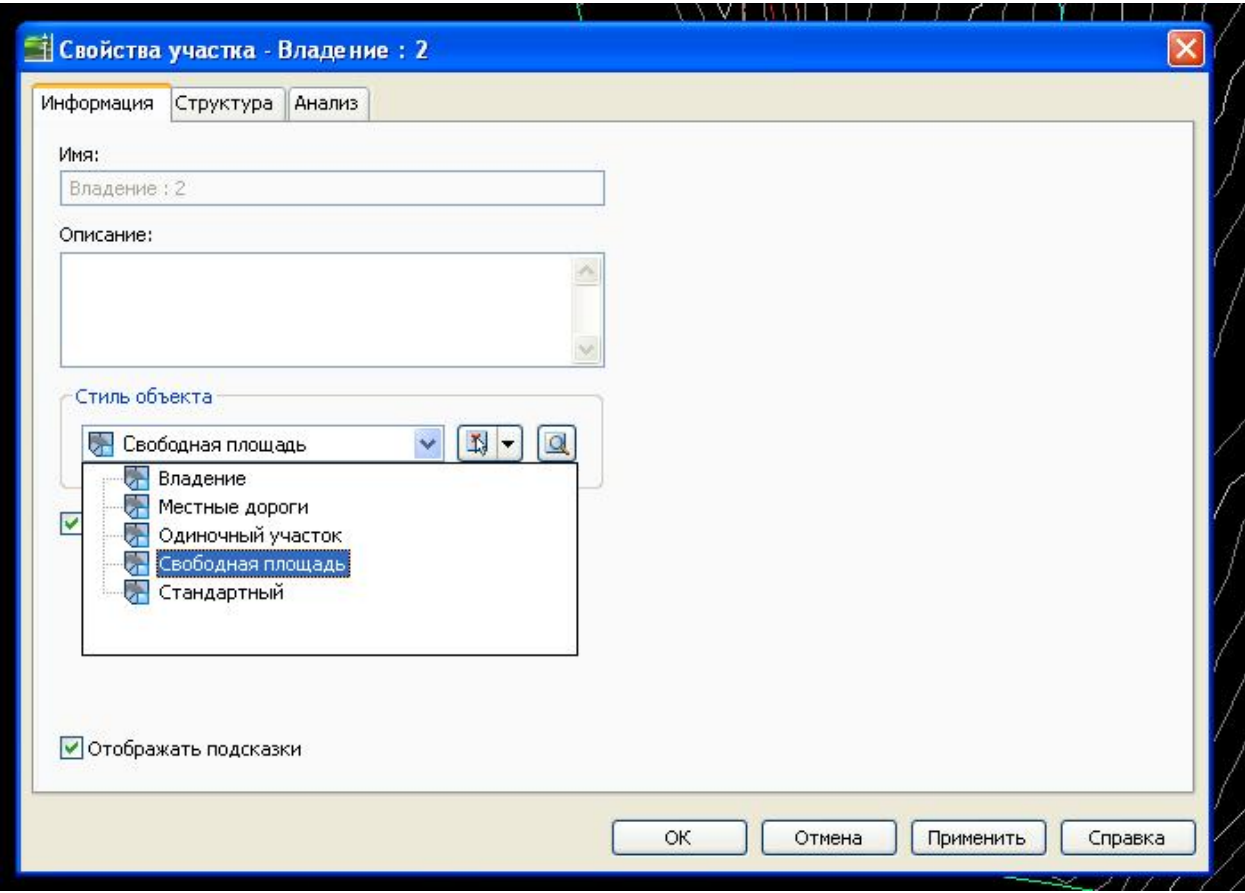

- 6. Перейдите на вкладку «Информация». Смените значение параметра «Стиль объекта» со значения «Владение» на «Свободная площадь». Нажмите «ОК».
- 7. Обратите внимание на то, что вид участка на чертеже меняется, и на то, что меняется имя участка в коллекции «Участки» на вкладке «Навигатор». Если в шаблоне имеется набор полезных стилей, видом объектов легко управлять просто за счет выбора соответствующего стиля. Дальнейшее изучение: На вкладке «Навигатор» в развернутом дереве объектов нажимайте правую кнопку мыши на различных объектах разного уровня. Обратите внимание на различия в появляющихся меню. В меню отдельных объектов, например поверхностей, трасс и групп точек, выбирайте пункт «Свойства», как вы делали это для участков.
- 8. Выберите вкладку «Параметры» в «Области инструментов». Вкладка содержит иерархическую структуру стилей объектов и параметры, предназначенные для

чертежа. Она подобна структуре, отображаемой на вкладке «Навигатор», и содержит коллекции, расположенные на нескольких уровнях.

- 9. Разверните дерево «Параметры», нажав на «+» рядом с именем чертежа, коллекцией «Участок» и коллекцией «Стили участка». Эта операция позволяет увидеть набор имеющихся стилей, в том числе стиль «Стандартный». У каждого объекта имеется «Стандартный» стиль, обеспечивающий правильные отображение и поведение, если не требуется выбрать более конкретный стиль.
- 10. Нажмите правой кнопкой мыши на стиле участка «Стандартный» и выберите «Редактировать». Отобразится диалоговое окно с четырьмя вкладками, в которых показаны атрибуты данного стиля. Исследуйте содержимое закладок для просмотра разных атрибутов, которые могут быть изменены при создании стиля.

Дальнейшее изучение: разверните дерево «Параметры» и взгляните на некоторые объекты стилей и команды. Не вносите никаких изменений.

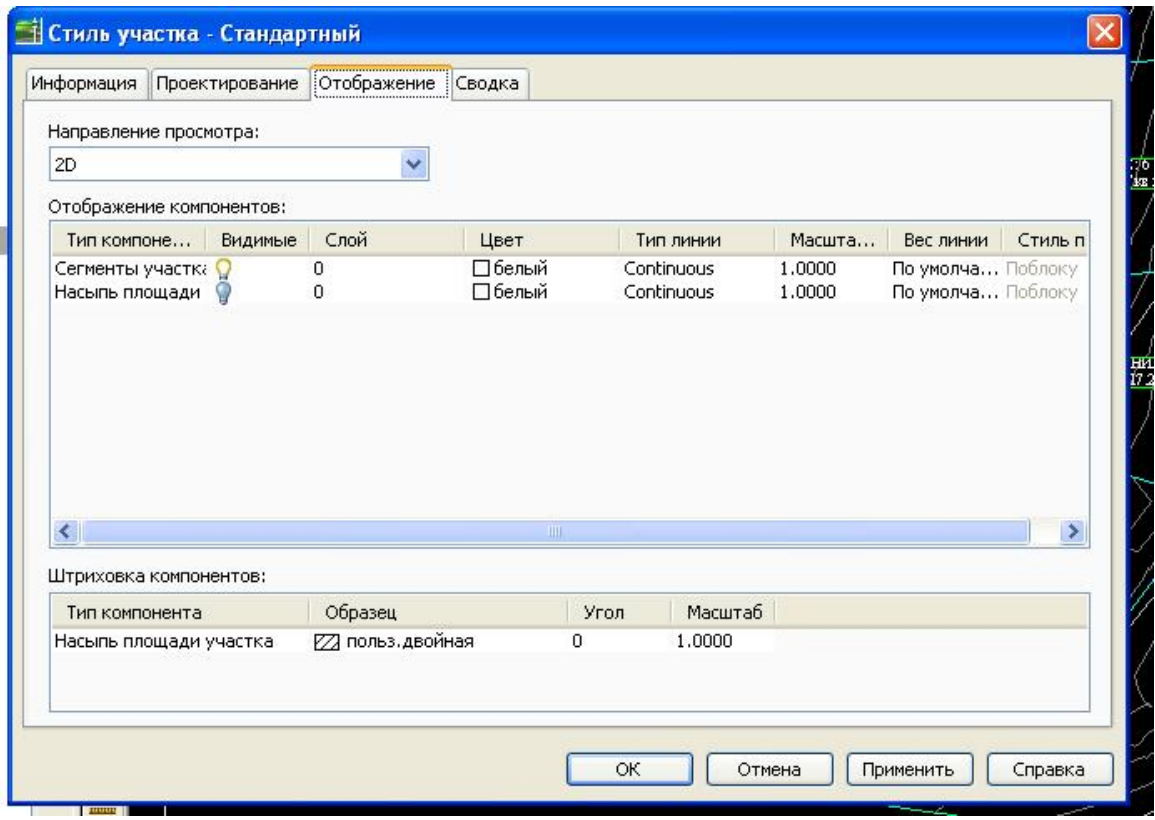

# *Исследование и адаптация окна «Панорама»*

1. Разверните коллекцию «Группы точек» на вкладке «Навигатор» в «Области инструментов». Нажмите правую кнопку мыши на пункте «…Все точки» и выберите «Редактировать точки». Внутри окна чертежа отображается таблица под названием «Редактор точек», это происходит в отдельном окне, называемом «Панорама».

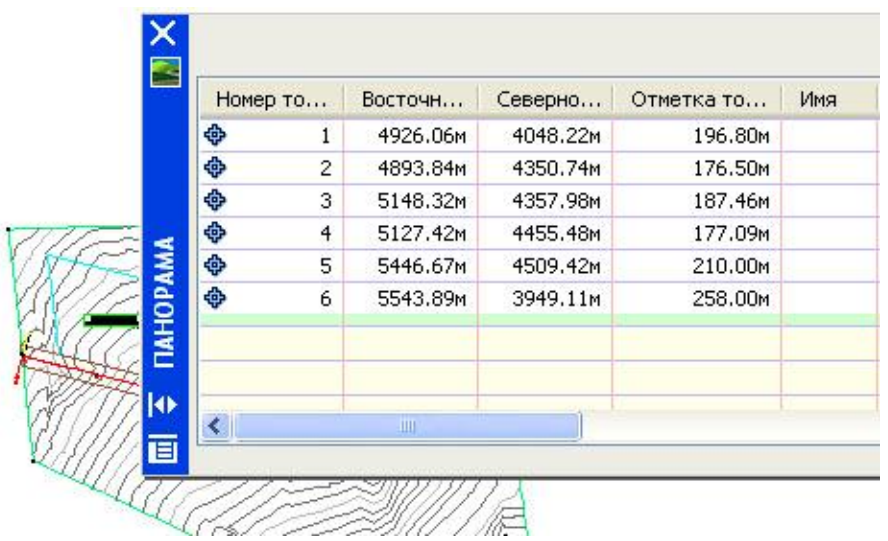

- 2. Выберите в меню «Трассы» ► «Редактировать геометрию трассы». Выдается запрос на выбор трассы. Нажмите кнопку мыши, установив курсор на трассе в чертеже.
- 3. На панели «Инструменты компоновки трассы» нажмите кнопку **. В** . В окно «Панорама» добавляется еще одна таблица с наименованием «Объекты трассы». Обратите внимание, что теперь имена таблиц появляются на вкладках. Каждая таблица называется видом и применяются для редактирования атрибутов объектов. Можно редактировать данные в ячейках, отображенных черным цветом.
- 4. Переведите таблицу «Объекты трассы»на передний план. Выполняйте прокрутку вправо, пока не увидите столбец «Радиус». Нажмите кнопку мыши на заголовке столбца, перетащите столбец влево и отпустите кнопку у левого края окна «Панорама». Обратите внимание, что заголовок каждого столбца при прохождении через него выделяется.
- 5. Прокручивайте окно влево, пока не появится столбец «Длина». Нажмите кнопку мыши на столбец «Радиус» и перетащите его к столбцу «Длина». Используйте данный метод для реорганизации видов окна «Панорама» в зависимости от типа анализа, который необходимо выполнить.
	- **1** «Режим автоматического скрытия» окна «Панорама». Он удобен, если требуется периодически консультироваться с таблицей при работе в окне чертежа
	- Регулировка уровня прозрачности окна «Панорама».